## <span id="page-0-0"></span>**Dell 2707WFP** フラットパネルモニターユーザーズガイド

#### モニターについて

#### 問題を解決する

<u>[前面図](file:///C:/data/Monitors/2707WFP/Ja/ug/about.htm#Front%20View)</u><br><u>[背面図](file:///C:/data/Monitors/2707WFP/Ja/ug/about.htm#Back%20View)</u><br>[底面図](file:///C:/data/Monitors/2707WFP/Ja/ug/about.htm#Bottom%20View)<br>[モニター仕様](file:///C:/data/Monitors/2707WFP/Ja/ug/about.htm#Specifioications) <u>[ユニバーサルシリアルバス\(](file:///C:/data/Monitors/2707WFP/Ja/ug/about.htm#Universal%20Serial%20Bus%20(USB)%20Interface)USB)インターフェース</u><br>[カードリーダーの仕様](file:///C:/data/Monitors/2707WFP/Ja/ug/about.htm#Card%20Reader%20Specificatoins)<br>[プラグアンドプレイ機能](file:///C:/data/Monitors/2707WFP/Ja/ug/about.htm#plug_and_play_capability)<br>[モニターのお手入れ](file:///C:/data/Monitors/2707WFP/Ja/ug/about.htm#Caring)

調整可能なモニタースタンドを使用する

<u>[ケーブルをまとめる](file:///C:/data/Monitors/2707WFP/Ja/ug/stand.htm#Organizing%20Your%20Cables)</u><br>傾き、回転、高さを利用す<u>る</u>

#### モニターのセットアップ

[モニターを接続する](file:///C:/data/Monitors/2707WFP/Ja/ug/setup.htm#Connecting%20Your%20Monitor)<br>[フロントパネルのボタンを活用する](file:///C:/data/Monitors/2707WFP/Ja/ug/setup.htm#Using%20the%20Front%20Panel%20Buttons)<br><u>OSD[を使用する](file:///C:/data/Monitors/2707WFP/Ja/ug/setup.htm#Using%20the%20OSD)</u><br>D<u>ell Soundbar (オプション)を使用する</u><br>[最適な解像度の設定](file:///C:/data/Monitors/2707WFP/Ja/ug/optimal.htm)

モニ<u>タ固有のトラブルシューティング</u><br><u>[一般的な問題](file:///C:/data/Monitors/2707WFP/Ja/ug/solve.htm#Common%20Problems)</u><br>ビデオに関する問<u>題</u><br>製品固有の問<u>題</u> <u>[ユニバーサルシリアルバス\(](file:///C:/data/Monitors/2707WFP/Ja/ug/solve.htm#Universal%20Serial%20Bus%20(USB)%20Specific%20Problems)USB)に特有の症状</u> Soundbar[\(オプション\)の問題解決](file:///C:/data/Monitors/2707WFP/Ja/ug/solve.htm#Soundbar%20(Optional)%20Troubleshooting)<br>[カードリーダーのトラブルシューティング](file:///C:/data/Monitors/2707WFP/Ja/ug/solve.htm#Card%20Reader%20Troubleshooting)

補足

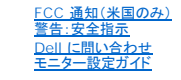

#### メモ、注意および警告

■ メモ: メモは、コンピュータをよりよく使いこなすための重要な情報を表します。

● 注意:ハードウェア損傷やデータ損失の可能性を示し、この問題を回避する方法を説明します。

△ 警告: 警告は、材質破損、身体の怪我、または死につながる可能性を示します。

#### 本書に記載されている事項は事前通告なしに変更されることがあります。 **© 2007** すべての著作権は **Dell Inc** にあります。

Dell Inc.の書面による承諾書なしに本書を複製することは、いかなる方法といえども、固く禁止します。

本書に記載の登録商標: Dell, DELL のロゴ, Inspiron, Dell Precision, Dimension, OptiPlex, Latitude, PowerEdge, PowerVault, PowerApp, and Dell OpenManage はDell Inc の登録商標です。<br>Microsoftと, Windows, Windows NTはMicrosoft Corporationの登録商標です。Ad

本書に引用される他の登録商標や商標名はその商標や商標名を有する企業もしくは製品に所属します。Dell IncはDell Incに所属しない全ての登録商標及び商標名の所有権についてはこれを放棄します。

Model 2707WFP

2007年6月 改定. A01

<span id="page-1-0"></span>[目次へ戻る](file:///C:/data/Monitors/2707WFP/Ja/ug/index.htm) 

モニターについて **Dell™ 2707WFP** フラットパネルモニターユーザーズガイド

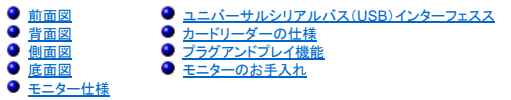

# <span id="page-1-1"></span>前面図

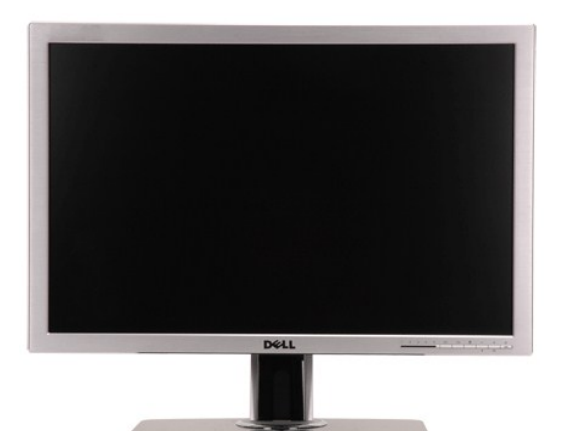

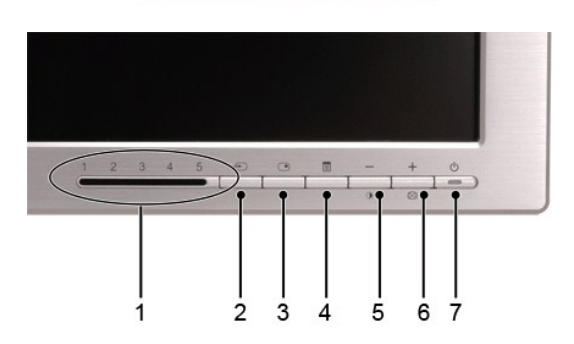

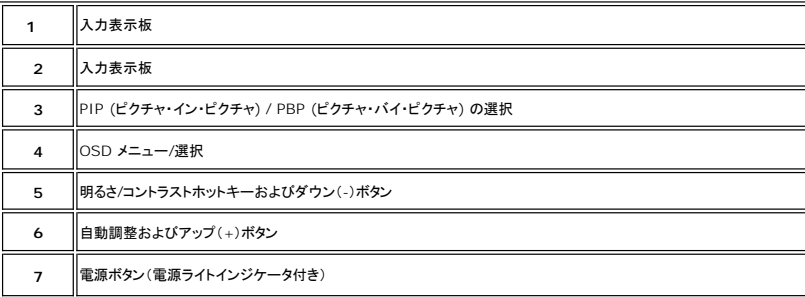

## <span id="page-1-2"></span>背面図

<span id="page-2-0"></span>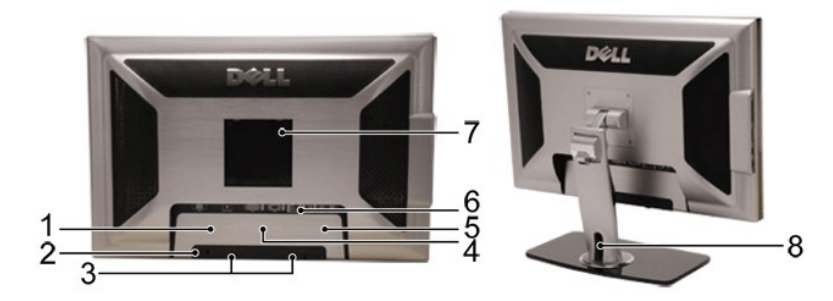

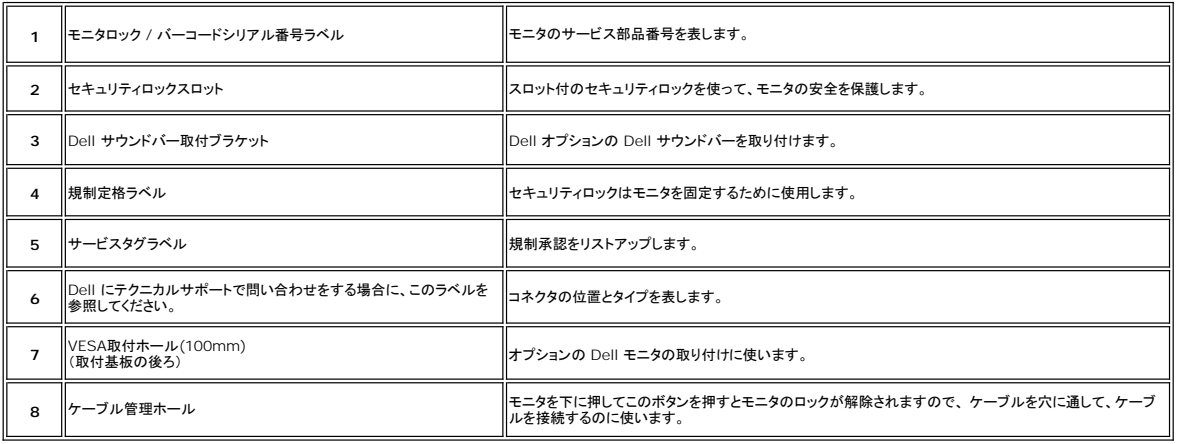

# <span id="page-2-1"></span>側面図

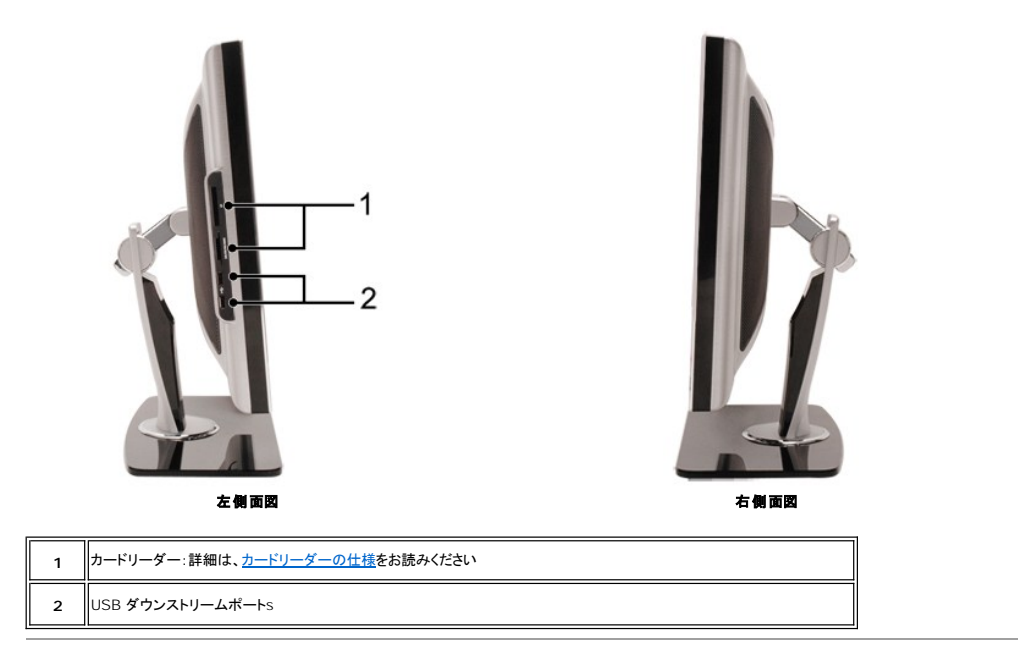

# <span id="page-2-2"></span>底面図

<span id="page-3-0"></span>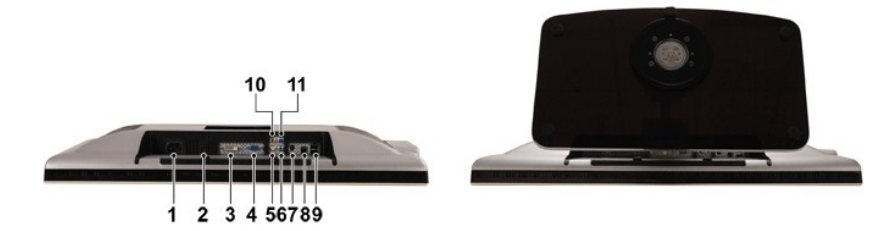

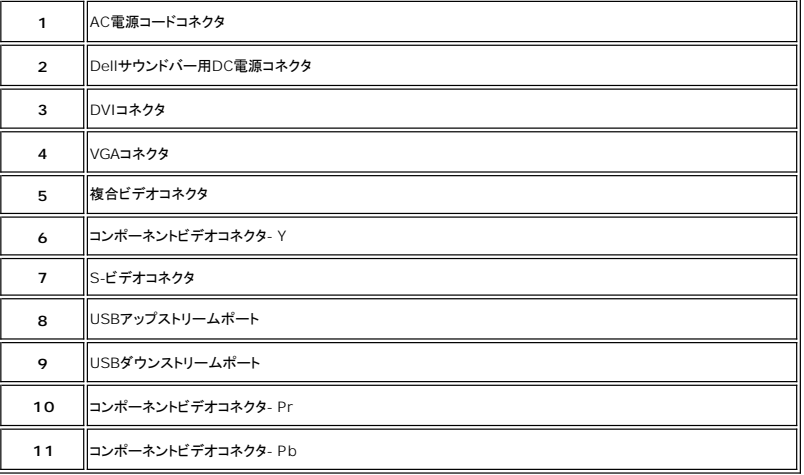

# <span id="page-3-1"></span>モニター仕様

## 一般

モデル番号 2707WFP

## フラットパネル

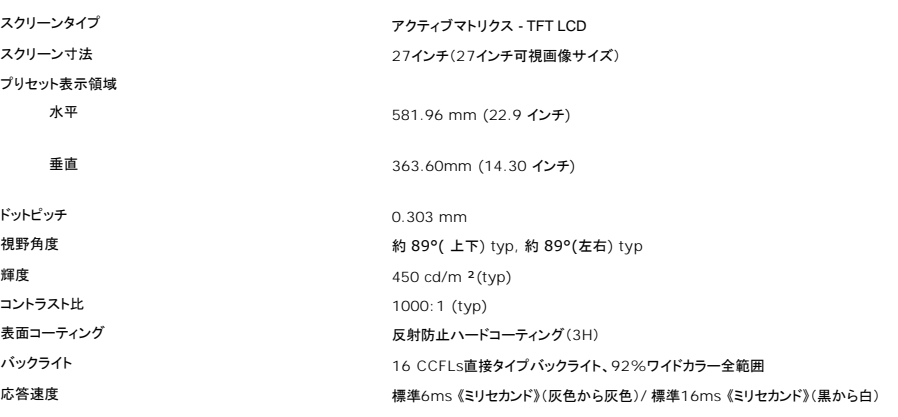

## 解像度

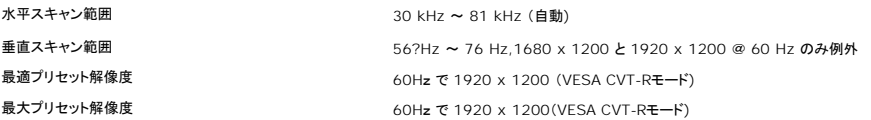

# ビデオでサポートされるード

ビデオ表示機能 (コンポジット再生) NTSC/PAL ビデオ表示機能 (Sビデオ再生) NTSC/PAL ビデオ表示機能 (コンポーネント再生) 480i/480p/576i/576p/720p/1080i

ビデオ表示機能 (DVI再生) 480p/576p/720p/1080p(HDCPのサポート)

## プリセットモニタモード

デルでは、以下の表に記載しているすべてのプリセットモードについて、画像のサイズと中央揃えが適切に設定されることを保証しています。

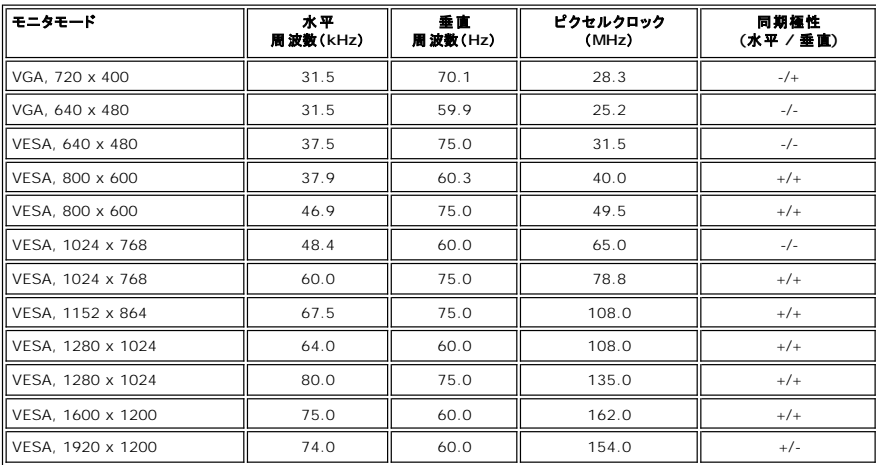

電気

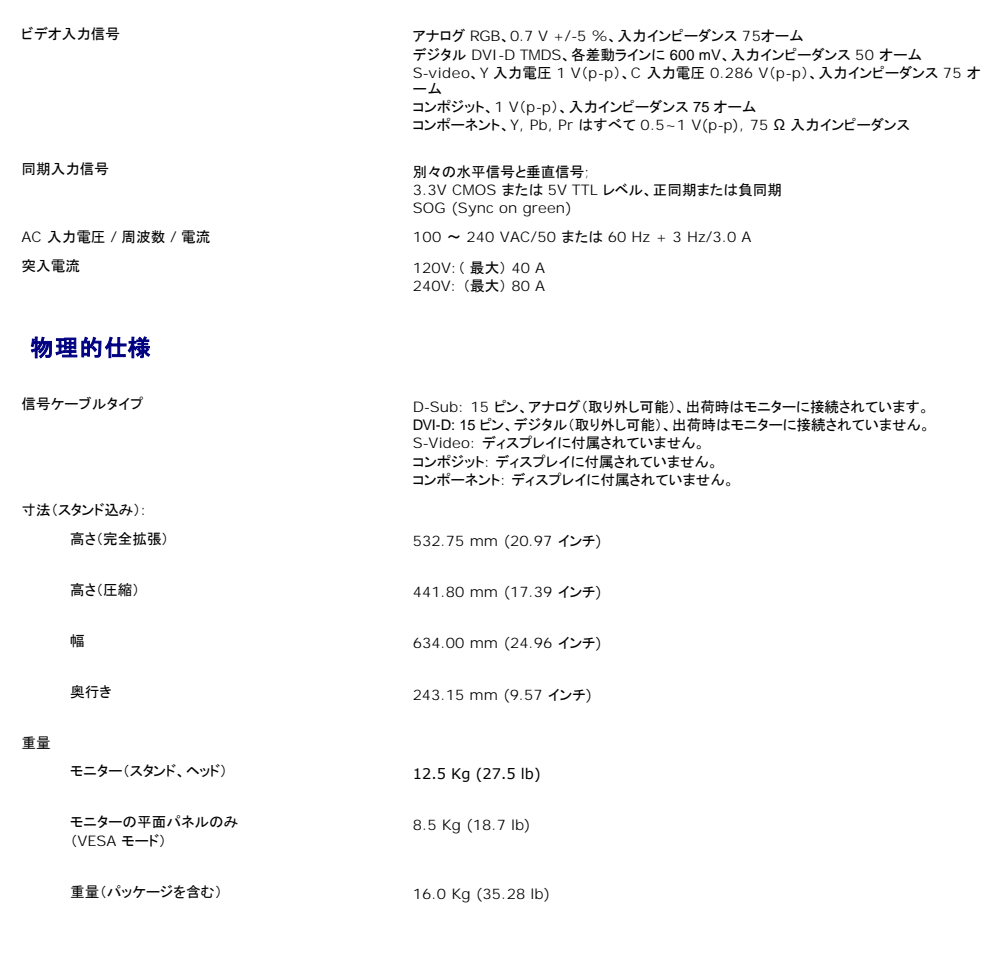

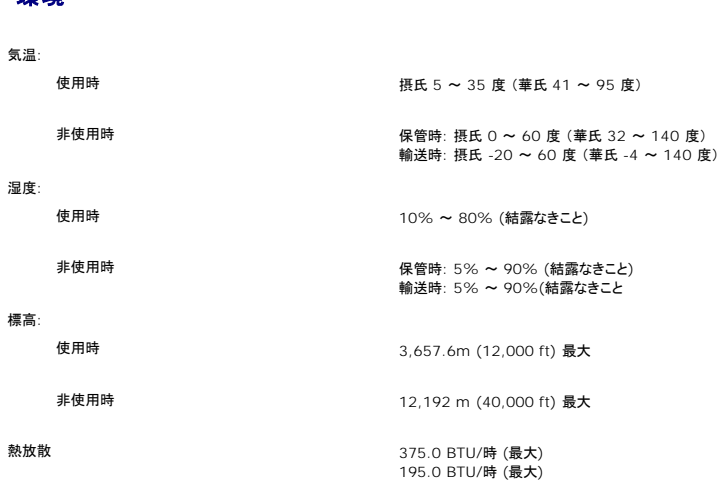

### パワーマネージメントモード

お使いの PC に VESA の DPMS 準拠ディスプレイカードやソフトウェアがインストールされている場合、モニタを長時間使用しないと、自動的に省電力モードに入ります。キーボードやマウス、その他の<br>入力デバイスを使うと、モニタは自動的に通常の動作に戻ります。以下の表は、電力消費および自動省電力機能の信号の一覧です。

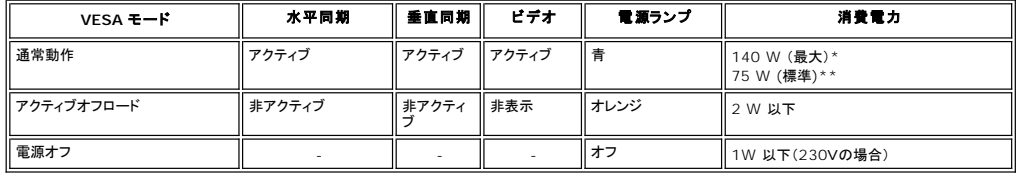

\*Audio + USB 付き \*\*Audio + USB なし

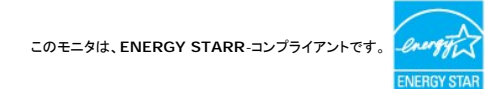

\*オフモードでのゼロパワーコンサンプションを実現するには、モニターからメインケーブルを取り外す必要があります。

## ピン配列

### **VGA** コネクタ

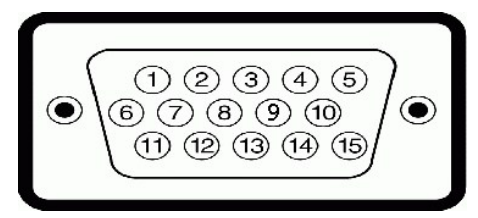

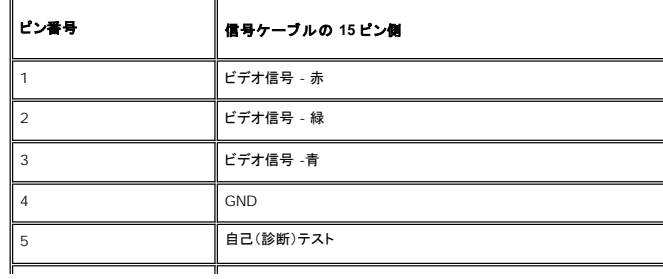

環境

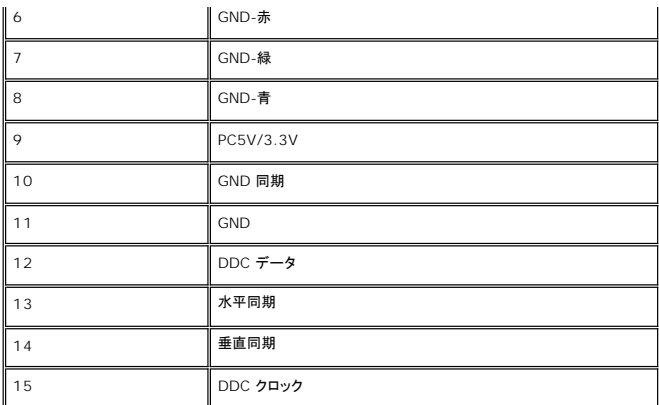

#### **DVI** コネクタ

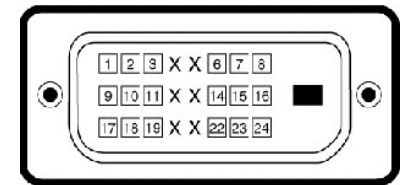

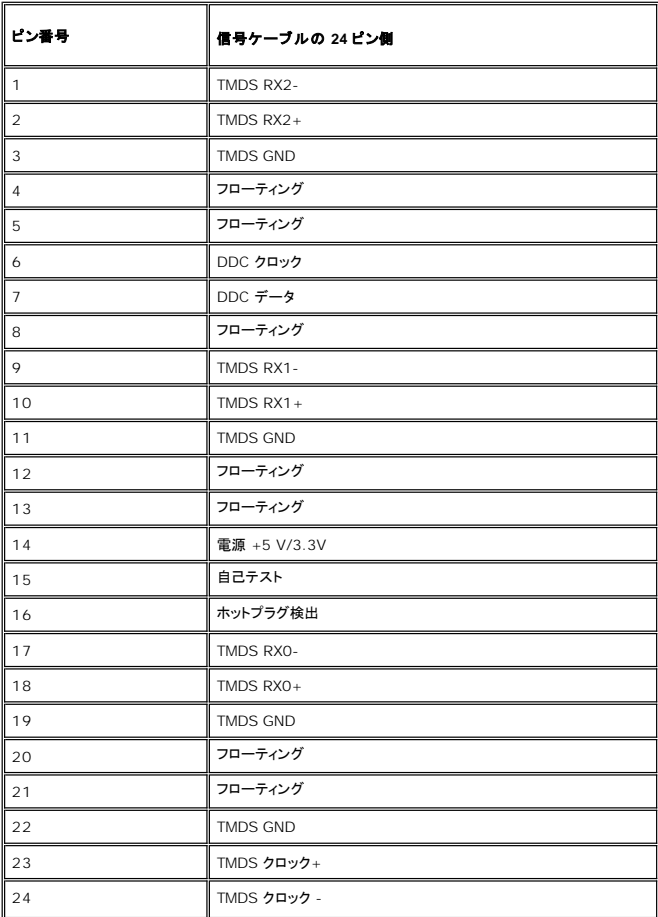

**S-video** コネクタ

<span id="page-7-0"></span>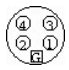

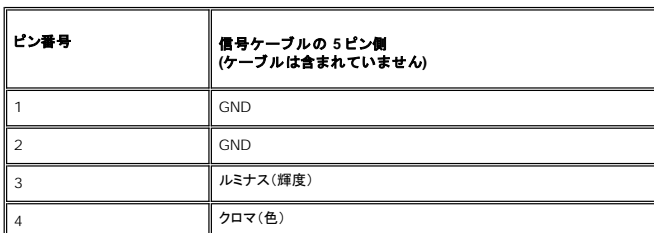

**Compositevideo (**コンポジットビデオ**)** コネクタ

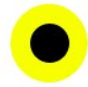

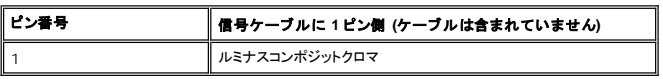

**Component video**(コンポーネントビデオ) コネクタ

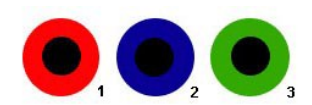

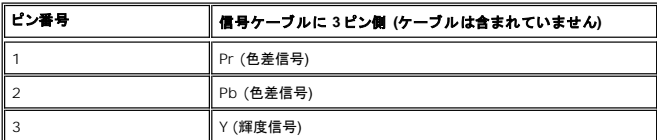

## <span id="page-7-1"></span>ユニバーサルシリアルバス(**USB**)インターフェース

本モニターは High-Speed Certified USB 2.0 インターフェースをサポートしています。\*

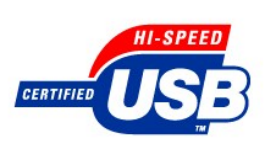

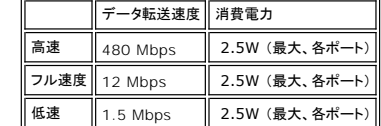

#### **USB** アップストリームコネクタ

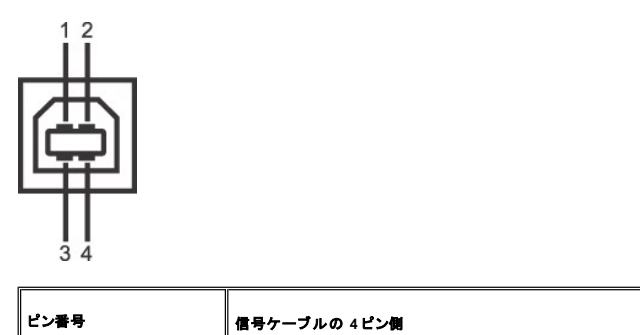

<span id="page-8-0"></span>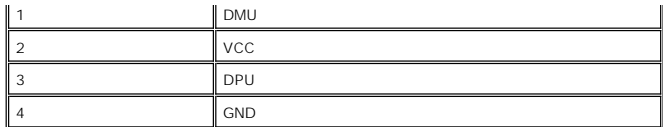

**USB** ダウンストリームコネクタ

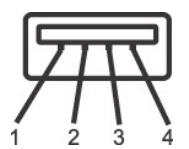

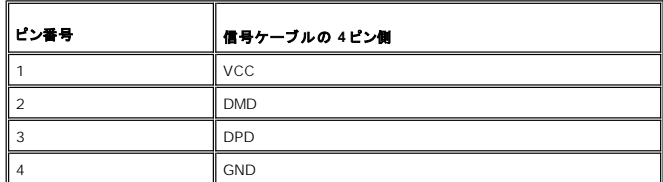

#### **USB** ポート:

<sup>l</sup> アップストリーム(1) - 背面

<sup>l</sup> ダウンストリーム(4) - 背面(2)、左側面(2)

メモ :USB 2.0 機能を使用するには、 2.0 に対応したコンピュータが必要です。 メモ :モニターの USB インターフェースは、モニターの電源がオンのとき、または省電力モードの時のみ作動します。モニターの電源をオフにしてから再びオンにすると、周辺機器が通常 の機能を回復するまで、数秒かかります。

## <span id="page-8-1"></span>カードリーダーの仕様

#### 概要

- <sup>l</sup> Flash Memory Card Reader は メモリカードに情報を書き込んだり、カード上の情報を読み取ったりするための USB ストレージデバイスです。
- 1 Flash Memory Card Reader は WindowsR 2000 および XP が自動的に読み取ります。
- 1 メモリカード(スロット)がインストールされ、識別されると、個別にドライブ/ドライブ文字として表示されます。
- l 標準的なファイル操作(コピー、削除、ドラッグアンドドロップなど)は、このドライブで行うことができます。

#### 機能

Flash Memory Card Reader の機能は次の通りです。

- <sup>l</sup> Windows 2000 および XP 対応
- 1 Dell は Windows 9X についてはサポートを行っておりません。
- <sup>l</sup> マスストレージ クラスデバイス (Windows 2000 および XP 環境ではドライバは必要ありません)
- <sup>l</sup> USB-IF 認証
- l 各種メモリカード メディアに対応

<span id="page-9-0"></span>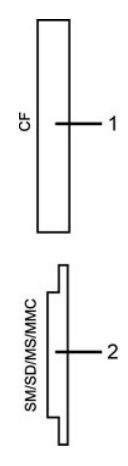

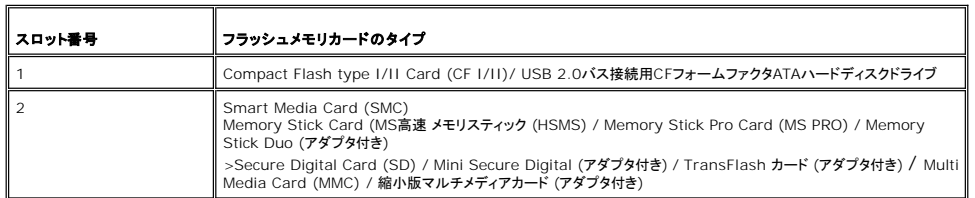

#### 全般

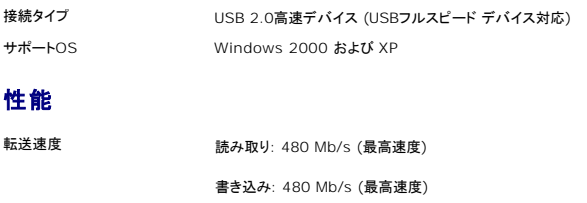

# <span id="page-9-1"></span>プラグアンドプレイ機能

このモニタは、あらゆるプラグアンドプレイ対応システムで使用できます。 モニタでは、DDC(ディスプレイデータチャネル)プロトコルを使用して EDID(拡張ディスプレイ認識データ)をコンピュータシス<br>テムに自動的に供給するため、システムは自動的に設定され、モニタ設定が最適化されます。 ユーザーは、必要な場合は異なる設定を選択できますが、ほとんどの場合モニタの設定は自動的に行わ<br>れます。

## <span id="page-9-2"></span>モニターのお手入れ

△ 著告: ニターの清掃前には [安全指示書](file:///C:/data/Monitors/2707WFP/Ja/ug/appendx.htm#Safety%20Information) を読み、その指示に従ってください。

▲ 著告: モニターの清掃前には、電源コンセントからモニタープラグを外してください。

ι 静電気防止スクリーンを清掃するには、柔らかい、きれいな布を水で軽く湿らせてください。できれば、特殊スクリーン洗浄ティッシュまたは静電気防止コーティングに適して溶液を使用してくださ<br>- い。ペンゼン、シンナー、アンモニア、研磨クリーナー、または圧縮空気は使用しないでください。<br>ι 軽く湿らせた、暖かい布を使って、ブラスチックを清掃します。洗剤には、ブラスチック上に乳膜を残すものがありますので、使用は避けてください。<br>ι モニターの

- 
- 

l モニタの画像を最高の品質に維持するために、ダイナミックに変わるスクリーンセーバーを使用し、モニタを使用しないときには電源を切ってください。

<span id="page-10-0"></span>[目次ページに戻る](file:///C:/data/Monitors/2707WFP/Ja/ug/index.htm)

付録

**Dell 2707WFP** フラットパネルモニタ

**● FCC [通知\(米国のみ\)](#page-10-1)** 

● [警告: 安全指示](#page-10-2)

O Dell [に問い合わせ](#page-11-1)

● モニター設定ガイド

#### <span id="page-10-1"></span>**FCC** 通知(米国のみ)

FCC クラスB

本装置は、ラジオ周波数エネルギーを生成、使用し、放射することができ、メーカーの指示書にしたがって据え付け、使用しない場合、ラジオおよびテレビ受信に影響することがあります。 本装置は、試 験の上、FCC規則の第15部にしたがって、クラスBデジタルデバイスに関する制限に準拠することを確認しています。

本装置は、FCC規則の第15部に準拠しています。 操作には、次の2つの条件にしたがってください。

1. 本装置は、有害な干渉の原因となることはありません。

2.本装置は、不要な操作の原因となる干渉を含む、受信干渉を受け入れなければなりません。

注意:FCC規定では、Dell社が明示的に承認していない変更や改造により、本装置の操作承認が無効となることを記載しています。

これらの制約は、住居での設置で発生する有害な干渉から適正に保護するように設計されています。 しかし、特定の設置によって干渉が発生しない保証はありません。 本装置が、装置の電源をオンお<br>よびオフにするときにラジオまたはテレビ受信との有害な干渉の原因となる場合、次の方法のいずれかで干渉を修正してみてください。

- l 受信アンテナの方向を調整する
- l 受信機を使って、システムの位置を変える
- システムを受信機から離す

l システムを、システムと受信機とが異なる分岐回路になるように、異なる差込口に入れます。

必要な場合、Dell社の代理店か、熟練ラジオおよびテレビ技術者に相談し、アドバイスを受けてください。

FCC規定にしたがって、本文書に記載のデバイスで、次の情報が表示されます。

- <sup>l</sup> 製品名: E2707WFP
- 1 モデル番号: E2707WFPc
- l 会社名:

Dell社 世界規定コンプライアンスおよび環境 One Dell Way Round Rock,TX 78682 USA 512-338-4400

# <span id="page-10-2"></span>警告: 安全指示

#### 警告: 本書に以外のコントロール、調整または手順を使用すると、感電、電気的な危険および**/**または機械関連の危険の原因となることがあります。

コンピュータモニタを接続および使用する場合は、次の指示を読み、したがってください。

- <sup>l</sup> コンピュータが破損しないようにするため、コンピュータ電源上の電圧選択スイッチは、各地の交流(AC) 電源に適合する設定になっていることを確認してください。
- 北および南アメリカのほとんど、および日本、韓国(220ボルト (V)/60ヘルツの場合もある (Hz))および台湾等、極東諸国では、115ボルト (V)/60ヘルツ(Hz)<br>○ ヨーロッパ、中東および極東のほとんどでは、230ボルト (V)/50ヘルツ (Hz)
- モニタは、各地のAC電源で運転する電気定格になっていることを常に確認してください。

メモ: このモニタには、AC電圧入力の設定に電圧選択スイッチが必要ないか、付いていません。 [電気仕様]セクションに記載の範囲にしたがって、AC入力電圧を自動的に受け入れます。

- l LCDモニタは、熱が当たる、直射日光や極端に寒い場所で保存したり、使用したりしないでください。
- l LCDモニタは、温度差の激しい場所の間を移動させないでください。
- l LCDモニタは、激しい振動を与えたり、大きい衝撃を与えたりしないでください。 例えば、LCDを車のトランク内に置かないでください。 l LCDモニタは、湿度が高い、埃っぽい場所には保存したり、使用したりしないでください。
- 
- l 水やその他液体がLCDモニタに入らないようにしてください。
- l フラットパネルモニタは、室温状態で保管してください。 温度が極端に低かったり、高かったりすると、ディスプレイの液晶に逆効果となる場合があります。 l モニタ口には金属製のものは絶対に入れないでください。 感電の危険があります。
- 
- l 感電を避けるために、モニタ内部は絶対に触れないでください。 有資格技術者のみモニタケースを開けることができます。
- 
- ι 電源ケーブルが破損している場合、モニタは使用しないでください。電源ケーブルの上には何も置かないでください。電源ケーブルは、人が躓きそうな場所には置かないでください。<br>ι 電気コンセントからモニタを抜き取る場合は、ケーブルではなく、必ずプラグをもってください。<br>ι モニタキャビネットロは、換気用です。過熱しないように、これらの換気口を塞いだり、覆ったりしないでください。モニタは、ベッド、ソファー、布やその他表面が柔らかい物の上で使用
- 
- ı モニタは雨にさらしたり、水の近くで使用したりしないでください(台所やプール近く等)。モニタが偶然ぬれた場合は、コンセントから外し、すぐに公認の取扱店に連絡してください。モニタは、必<br> 要な場合、ぬれた布で拭いてください。ただ、先にモニタのコンセントを抜くことを忘れないでください。
- l モニタは、表面が硬いところに置き、取り扱いには注意してください。 スクリーンは、ガラスで出きていますので、落としたり、大きな衝撃が加わると破損することがあります。 l モニタは、電気コンセントが届きやすいところの近くに置いてください。
- 
- l モニタが正常に作動しない場合、特に、異常な音声が発生したり、臭いがする場合、すぐにコンセントを外し、公認の取扱店またはサービスセンターに連絡してください。
- l バックカバーは外さないでください。感電する危険があります。 バックカバーは、有資格のサービス要員のみ取り外すことができます。 l 高温は問題の発生原因となります。 モニタは、直射日光に当てず、ヒーター、ストーブや暖炉、その他熱源から離して置いてください。
- 
- | 長期間使用しない場合は、モニタは取り外しておいてください。

<span id="page-11-0"></span>l 修理する前には、モニタは電気コンセントから外してください。 <sup>l</sup> 本製品のHg ランプには、水銀が含まれ、各地域、州または連邦法にしたがって、リサイクルまたは処分してください。 詳細は、電子産業アライアンスに行くか、連絡してください。 詳細は、 [http://www.eiae.org](http://www.eiae.org/)

## <span id="page-11-1"></span>**Dell** に問い合わせ

Dell社にはインターネットおよび電話にてお問い合わせいただけます:

- <sup>l</sup> ウェブページからサポートを受けるには、support.dell.comをご覧ください。
- <sup>l</sup> ウェブページから世界各地のサポートを受ける場合、ページ下の **[** 国 **/** 地域を選択する **]** メニューを使うか、下表に記載のウェブアドレスを参照してください。
- 1 メールでのサポートは、下表に記載のメールアドレスを参照ください。

注**:** フリーコール番号は、記載されている国でのみ利用できます。

**L4 メモ:** 一部の国では、特定の電話番号で Dell™ XPS™ コンピュータ専用のサポートが利用できます。XPS コンピュータ専用の電話番号が掲載されていない場合、掲載されている通常のサポート<br>用電話番号に電話してください。適切な場所におつなぎいたします。

l 電話でのお問い合わせにつきましては、下表の電話番号とコードをお使いください。 国際電話のかけ方については、国内または国際電話会社にお問い合わせください。

注**:** 連絡情報は本書の印刷時点のものなので、変更される場合があります。

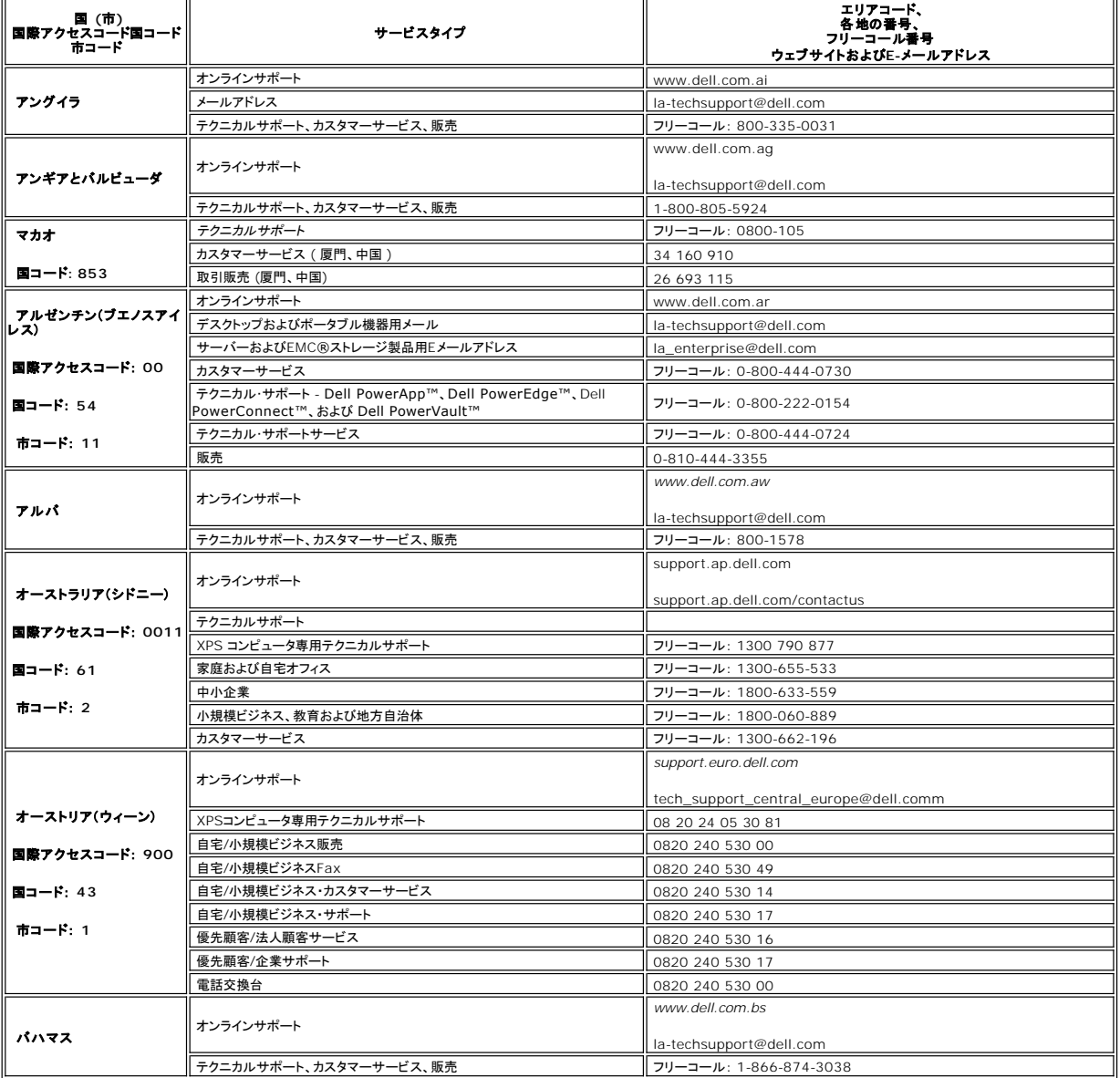

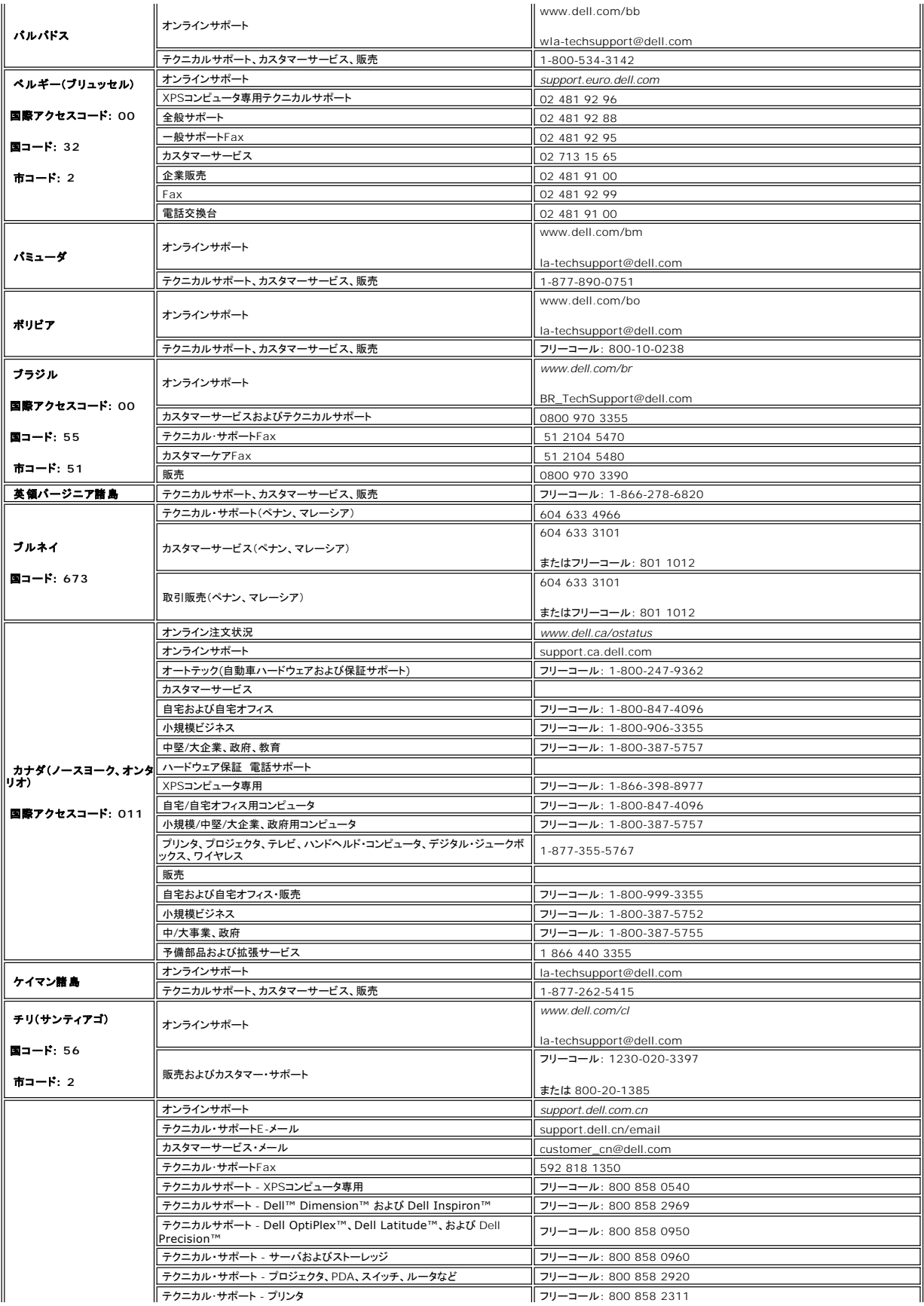

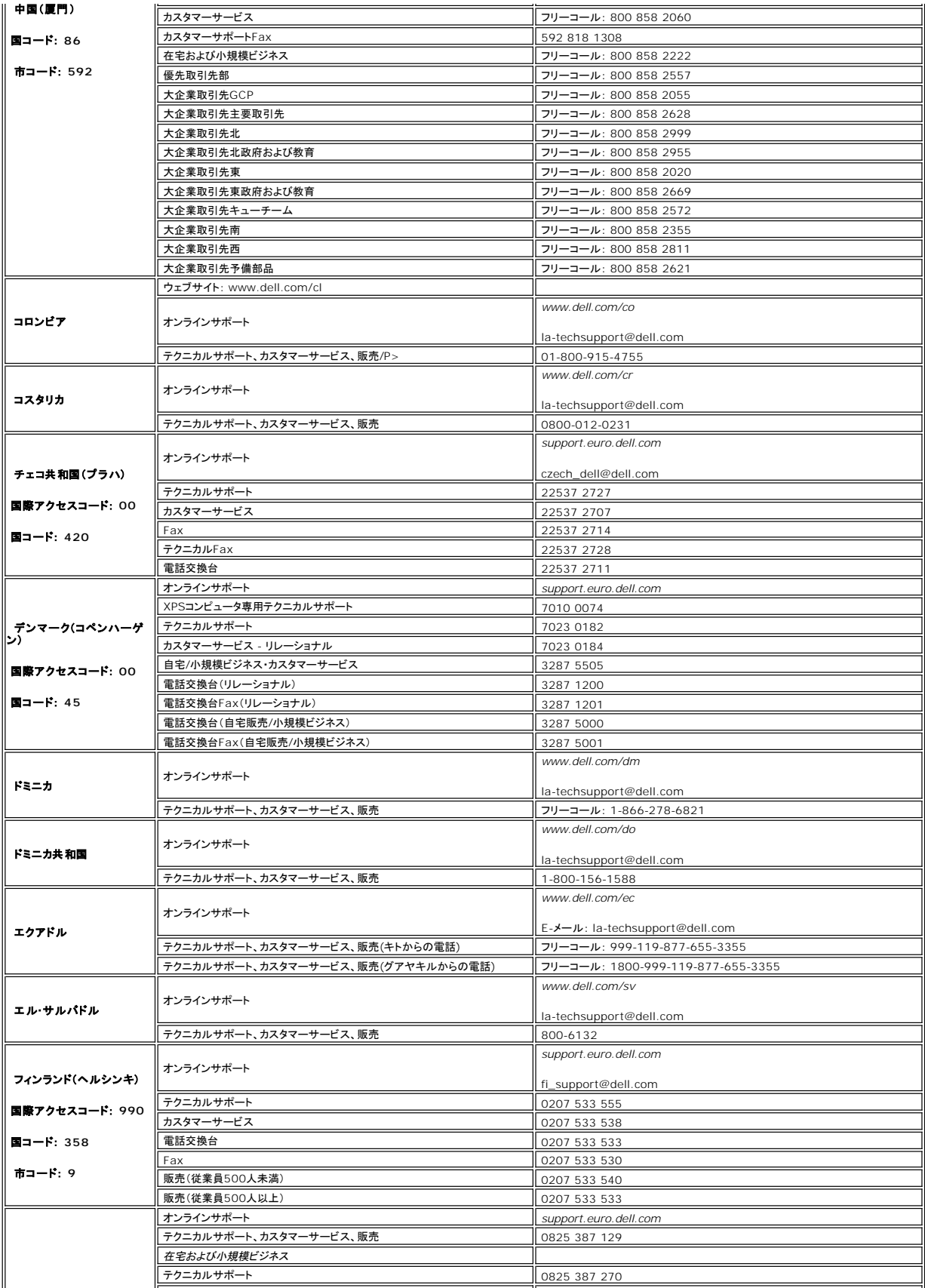

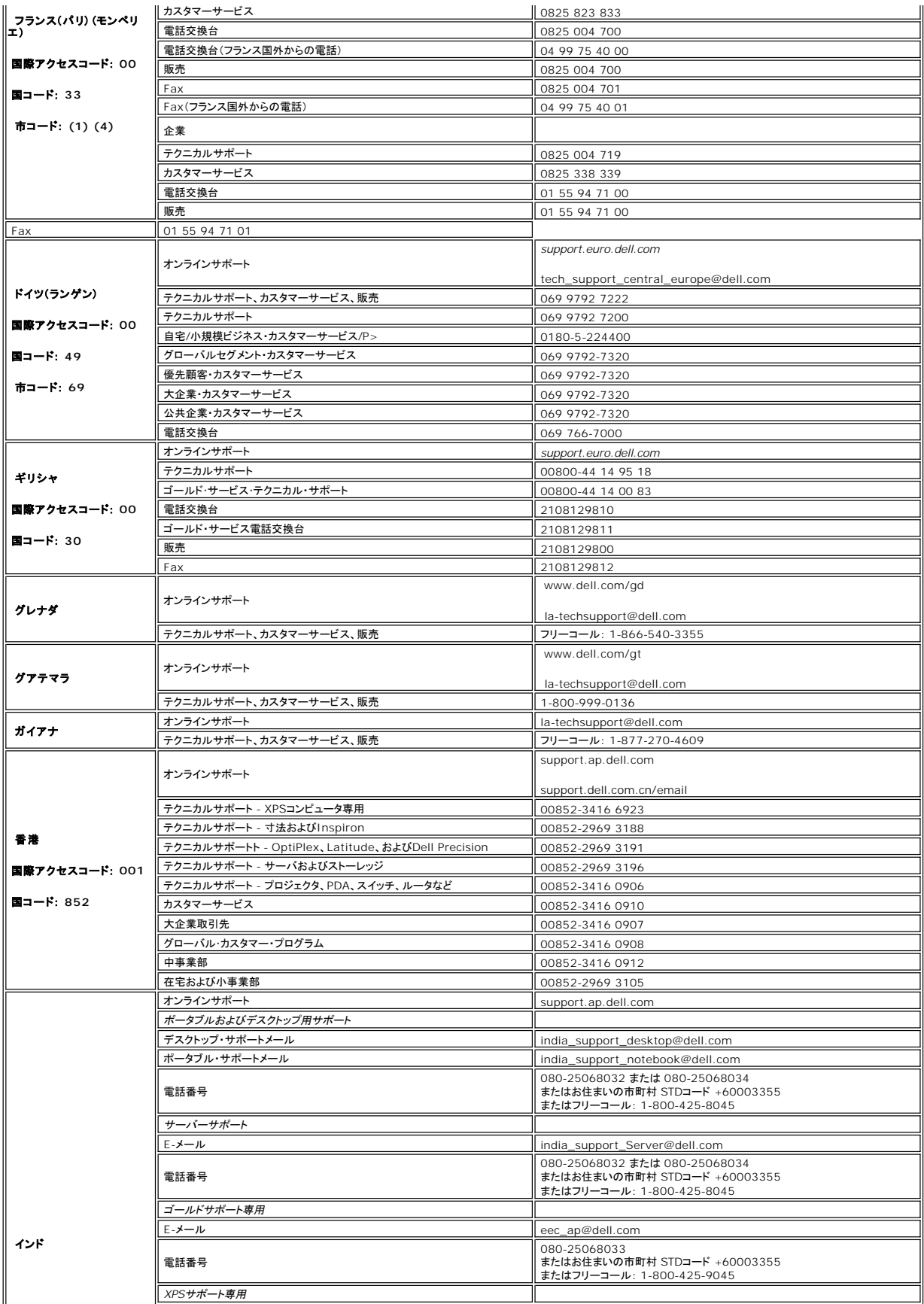

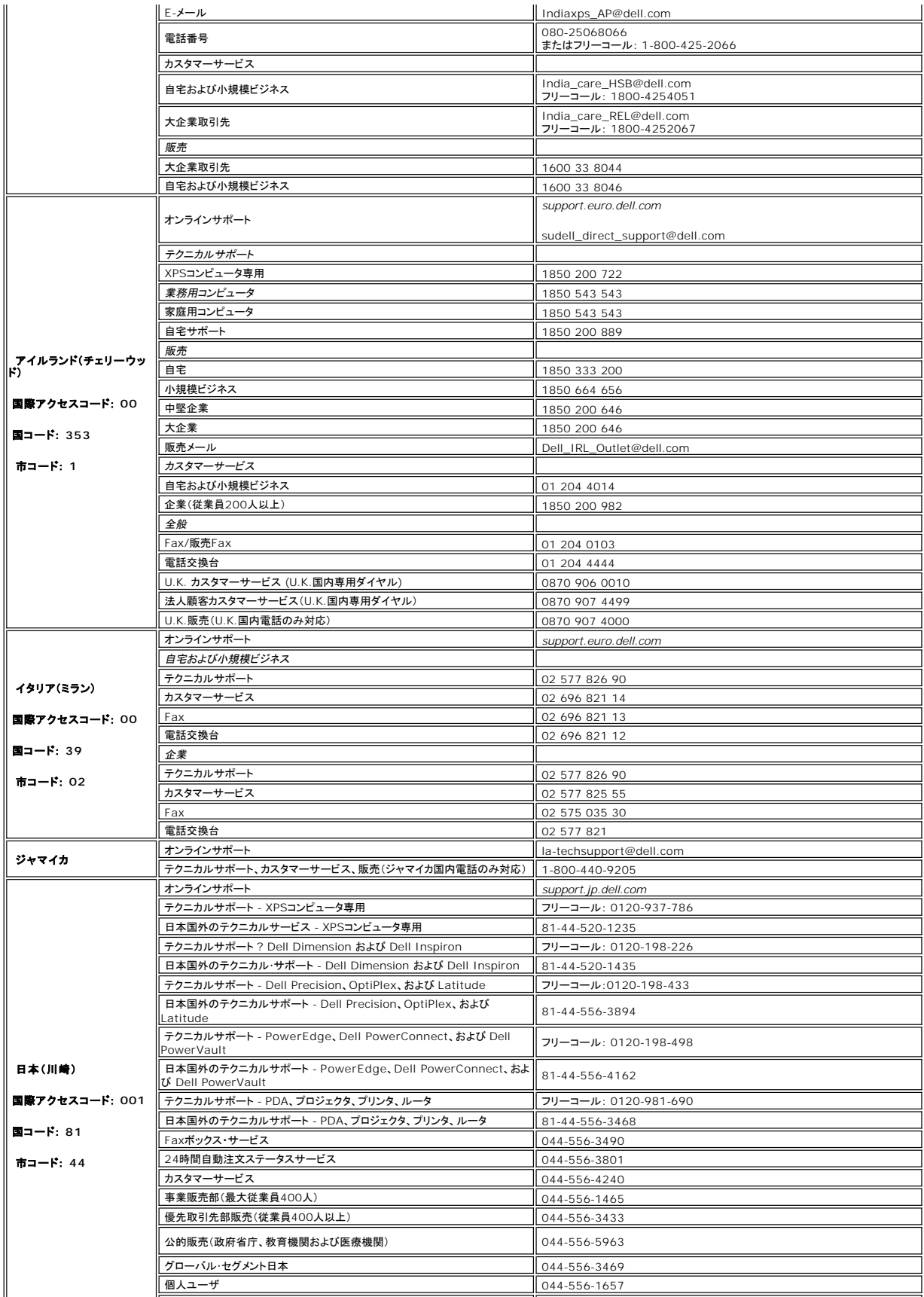

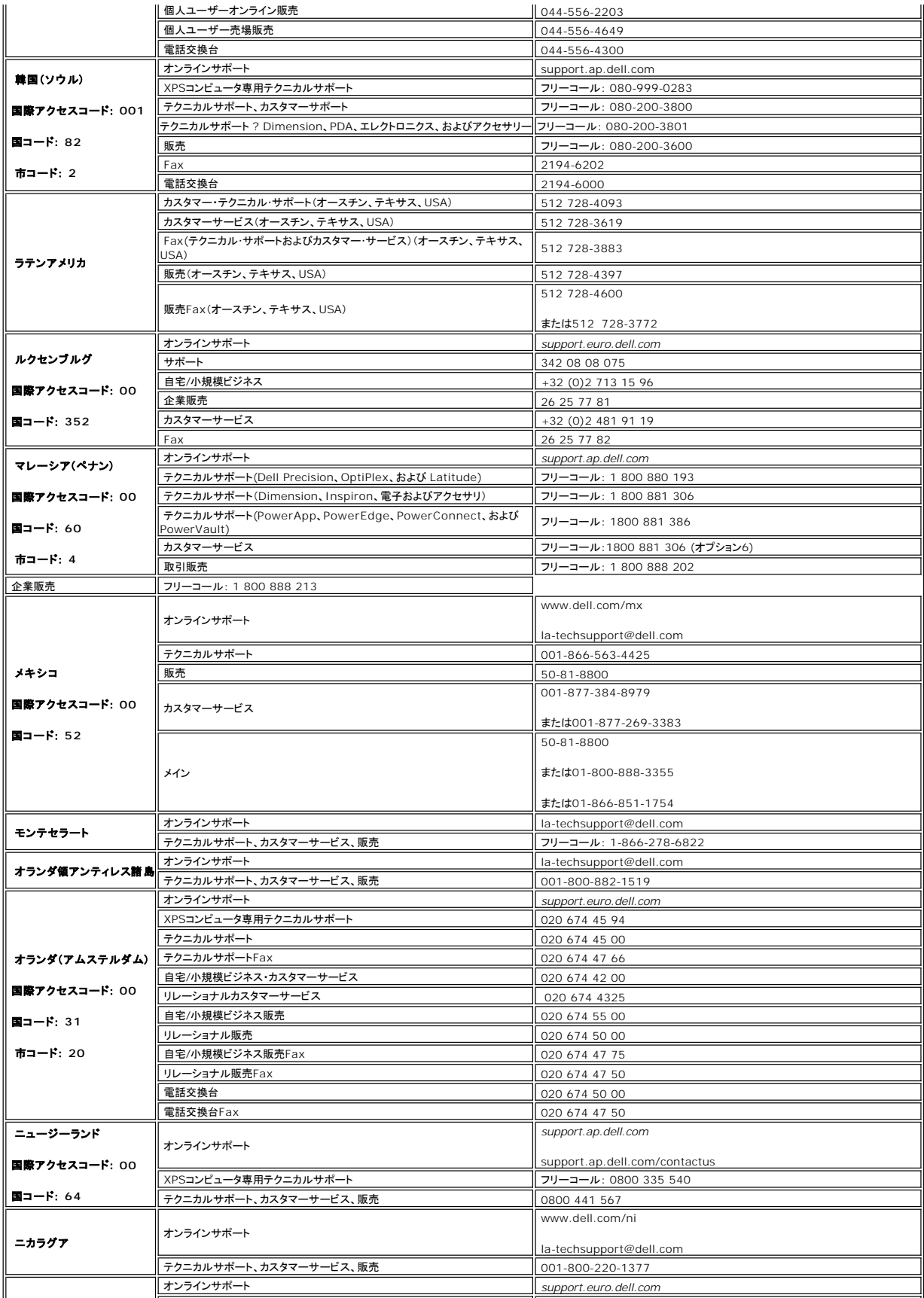

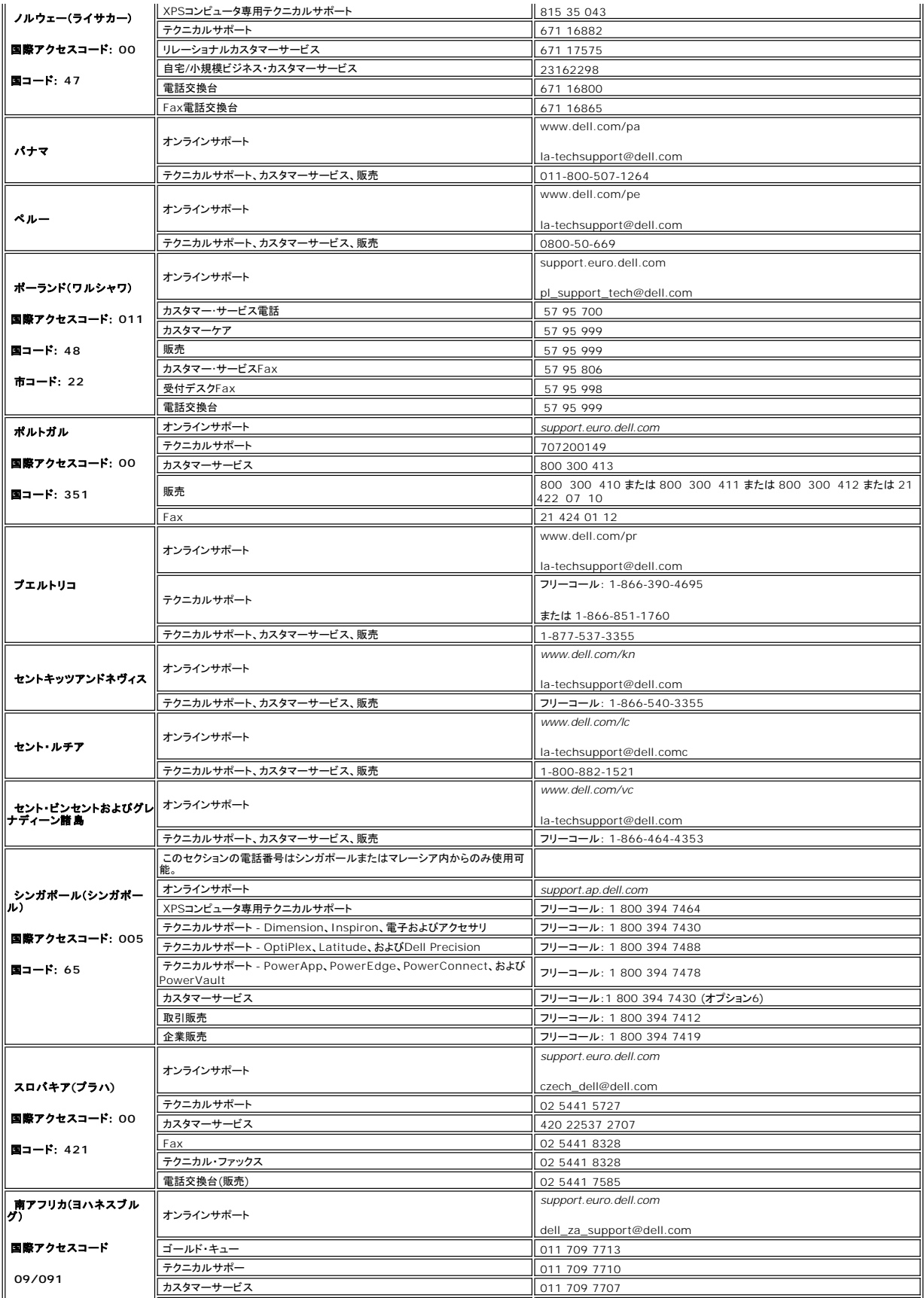

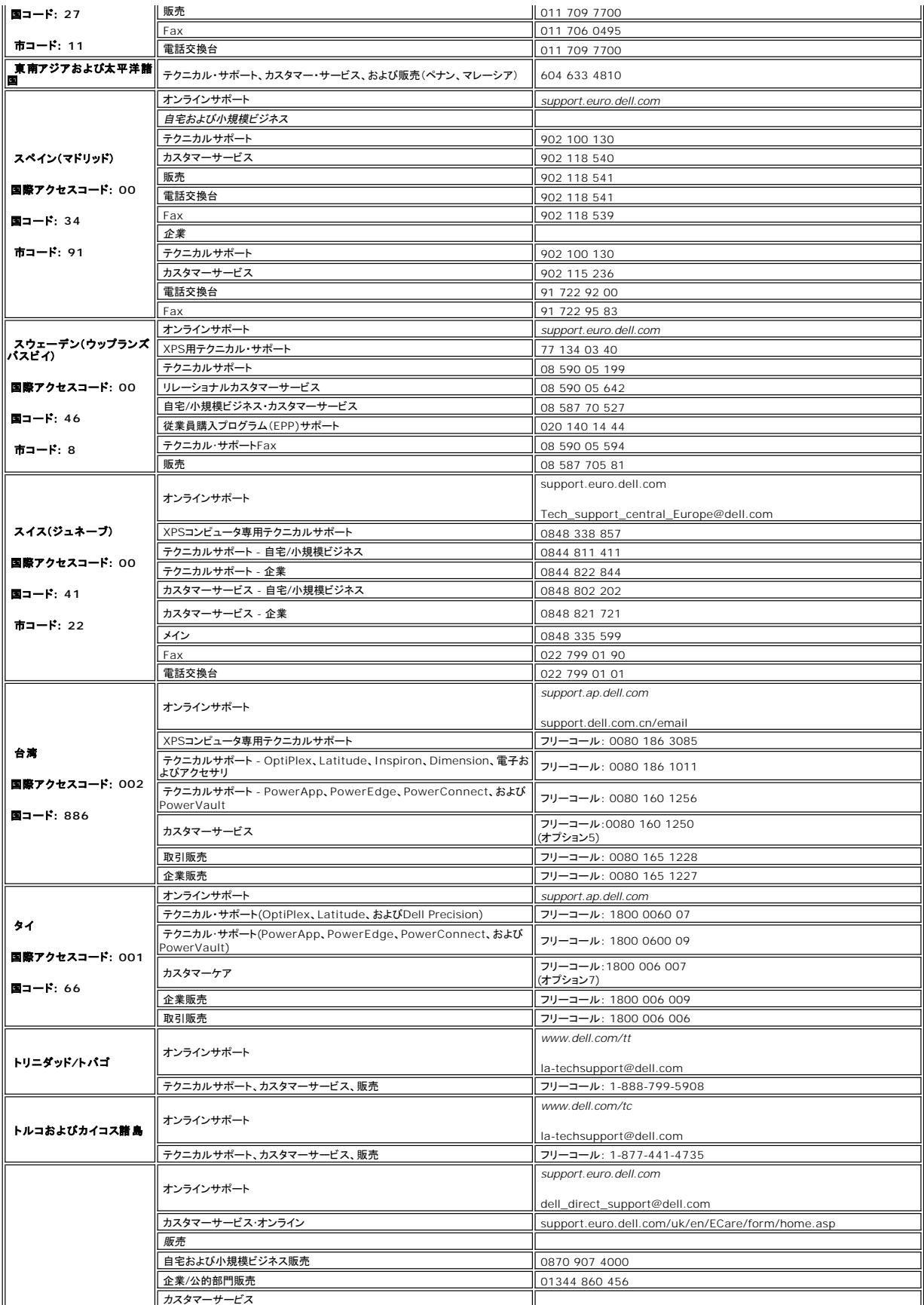

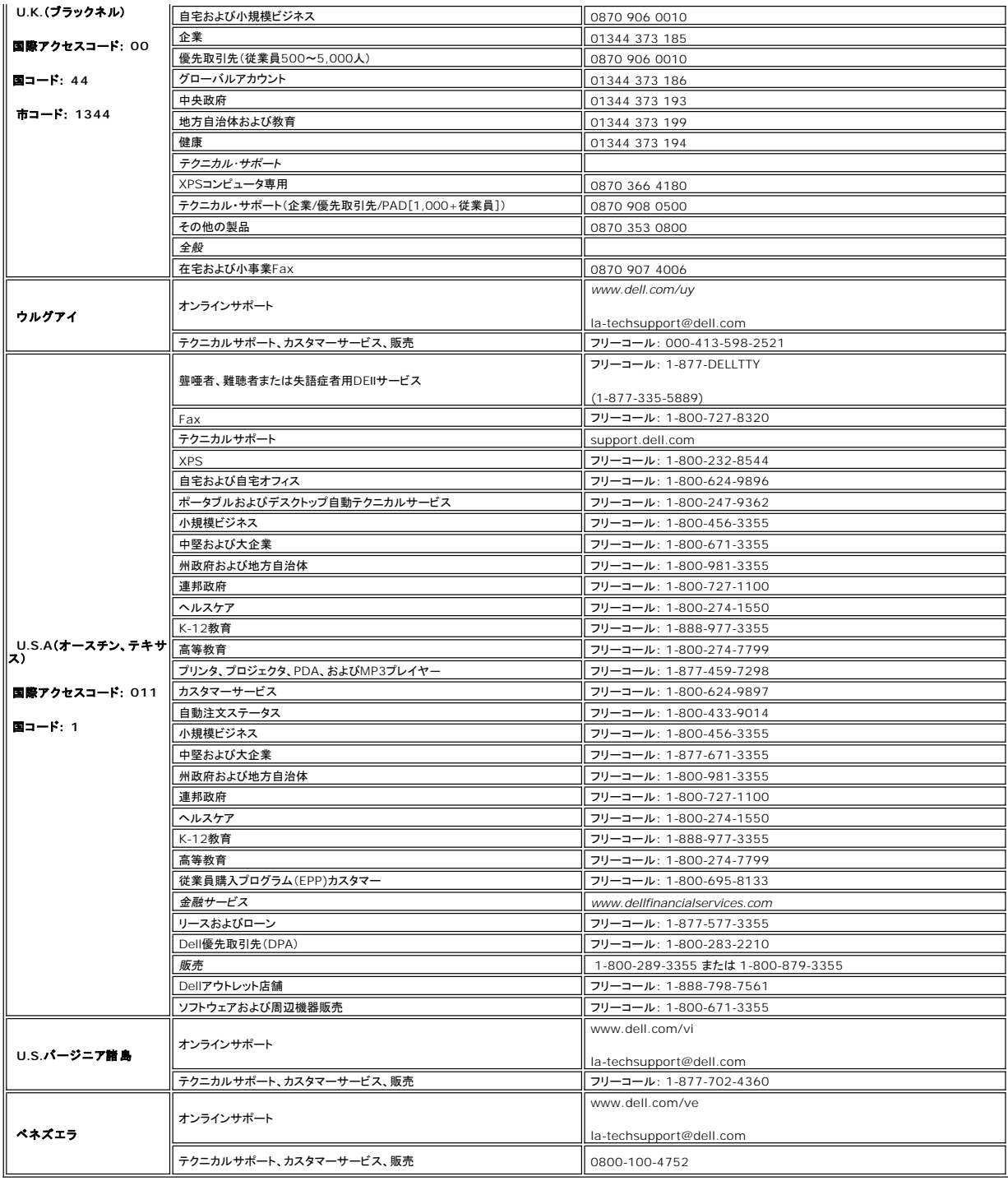

メモ: PDFファイルには、Adobe Acrobat Readerガ必要です。**www.adobe.com**のAdobeウェブサイトからダウンロードできます。 PDFファイルを表示するには、Acrobat Readerを起動します。 ファイル**R** 開く をクリックして、PDFファイルを選択します。

[目次ページに戻る](file:///C:/data/Monitors/2707WFP/Ja/ug/index.htm)

# <span id="page-20-0"></span>モニターのセットアップ

**Dell 2707WFP** フラットパネルモニターユーザーズガイド

## **Dellのデスクトップコンピュータの使用で、インターネットの接続がある場合**

- 1. デスクトップ上で右クリックし、**Properties**(プロパティ)を選択します。
- 2. **Settings**(設定)タブを選択します。
- 3. Windows XP を使用している場合は、**Adapter** (アダプター)をクリックし、**Advanced**(アドバンスト)を選択します。
- 4. ウインドーの最上端の記述を見て、グラフィックカードのベンダーを確認します。(例えば NVIDIA, ATI, Intel)。
- 5. 各グラフィックカードのベンダーにより次の手順に従ってください。
	- o **ATI** 1. <u>CDのATIフォルダーを選択します</u>(RADEON と RAGE ファミリーのみ; **モバイル**と FireGL プラットホーム以*外*)<br>2. ダブルクリックすると、インストールを開始します。<br>3. インストールを完了したら、もう一度解像度を1920x1200 に設定してみます。 o **NVidia** 1. <u>CDのNVidia[フォルダーを選択します](file:///C:/data/Monitors/2707WFP/Ja/Nvidia/66.93_win2kxp_international.exe)</u> (GEFORCE と TNT2 ファミリーのみ ; **モバイル**と QUADRO チップセット以外)<br>2. ダブルクリックすると、インストールを開始します。<br>3. インストールを完了したら、もう一度解像度を1920x1200 に設定してみます。

■メモ:もし解像度を1920x1200に設定できない場合は、解像度をサポートできるグラフィクアダプターを求める為に、Dell?に連絡してください。

#### <span id="page-21-0"></span>モニターのセットアップ **Dell 2707WFP** フラットパネルモニターユーザーズガイド

## **Dell** のデスクトップコンピュータ、または、**Dell** のポータブルコンピュータの使用で、インターネットの接続が ある場合

1. **[http://support.dell.com](http://support.dell.com/)** を訪問し、サービスタグを入力し、画像カードに最新のドライバーをダウンロードします。

2. インストールを完了したら、もう一度解像度を**1920x1200** に設定してみます。

■ メモ:もし解像度を1920x1200に設定できない場合は、解像度をサポートできるグラフィクアダプターを求める為に、Dell?に連絡してください。

# <span id="page-22-0"></span>モニターのセットアップ

**Dell 2707WFP** フラットパネルモニターユーザーズガイド

# Dell 以外のデスクトップ、ポータブル コンピュータ、グラフィックカードの場合

- 1. デスクトップ上で右クリックし、**Properties**(プロパティ)を選択します。
- 2. **Settings**(設定)タブを選択します。
- 3. **Advanced**(アドバンスト)を選択します。
- 4. ウインドーの最上端の記述を見て、グラフィックカードのベンダーを確認します。(例えば、NVIDIA, ATI, Intel)。
- 5. グラフィックカードの各ベンダーのウェブサイトで、最新のドライバーをダウンロードします (例えば、[http://www.ATI.com,](http://www.ati.com/) [http://www.NVIDIA.com](http://www.nvidia.com/)) 。
- 6. インストールを完了したら、もう一度解像度を**1920x1200** に設定してみます。

メモ:もし解像度を1920x1200に設定できない場合は、コンピュータのメーカーと連絡してください。または、1920x1200の解像度をサポートできるグラフィックアダプターを購入してく ださい。

## <span id="page-23-0"></span>最適解像度を設定する

**Dell 2707WFP** フラットパネルモニターユーザーズガイド

# 解像度を**1920x1200**にセットするために、重要な説明とグラフィクドライバー**(**最適の**)**

Microsoft WindowsR を使用する場合は、次の手順で、解像度を1920x1200にセットします。

- 1. デスクトップ上で右クリックし、**Properties**(プロパティ)を選択します。
- 2. **Settings**(設定)タブを選択します。
- 3. マウスの左ボタンを押すと、画面上のスライダーバーを右に移動して、スクリーンの解像度を**1920x1200**に設定します。
- 4. **OK**をクリックします。

オプションに**1920x1200**がない場合は、画像ドライバーをアップデートする必要があります。下記の記述から、使用しているコンピュータのの状況を選択し、指示に従ってください:

**1: Dell** [のデスクトップコンピュータの使用で、インターネットの接続がない場合](file:///C:/data/Monitors/2707WFP/Ja/ug/desktop.htm)

#### **2: Dell** のデスクトップコンピュータ、または、**Dell** [のポータブルコンピュータの使用で、インターネットの接続がある場合](file:///C:/data/Monitors/2707WFP/Ja/ug/internet.htm)

**3: Dell** 以外のデスクトップ、ポータブル [コンピュータ、グラフィクカードの場合](file:///C:/data/Monitors/2707WFP/Ja/ug/non-dell.htm)

# <span id="page-24-0"></span>**Dell 2707WFP** フラットパネルモニターユーザーズガイド

[ユーザーズガイド](file:///C:/data/Monitors/2707WFP/Ja/ug/index.htm)

● 解像度を1920x1200[にセットするために、重要な説明とグラフィクドライバー](file:///C:/data/Monitors/2707WFP/Ja/ug/optimal.htm)(最適の)

# 本書に記載されている事項は事前通告なしに変更されることがあります。 **© 2007** すべての著作権は **Dell Inc** にあります。

Dell Inc.の書面による承諾書なしに本書を複製することは、いかなる方法といえども、固く禁止します。

本書に記載の登録商標: Dell, DELL のロゴ, Inspiron, Dell Precision, Dimension, OptiPlex, Latitude, PowerEdge, PowerVault, PowerApp, and Dell OpenManage はDell<br>Inc.の登録商標です。Microsoftと, Windows, Windows NTはMicrosoft Corporationの登録商標です。Ado STARのガイドラインに準拠させています。

本書に引用される他の登録商標や商標名はその商標や商標名を有する企業もしくは製品に所属します。Dell IncはDell Incに所属しない全ての登録商標及び商標名の所有権についてはこれを放棄し ます。

Model 2707WFP

2007年6月 P/N 70GXXX-XXX 改定. A01

<span id="page-25-0"></span>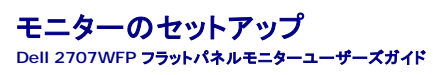

<u>[モニターを接続する](#page-25-1)</u><br><u>[フロントパネルのボタンを活用する](#page-26-1)</u><br><u>OSD[を使用する](#page-27-1)</u><br>[Dell Soundbar \(](#page-35-1)オプション)を使用する

- 
- 

## <span id="page-25-1"></span>モニターを接続する

▲ 著告:この章の作業を始める前に、[安全のしおりくために](file:///C:/data/Monitors/2707WFP/Ja/ug/appendx.htm#Safety%20Information) に従ってください。

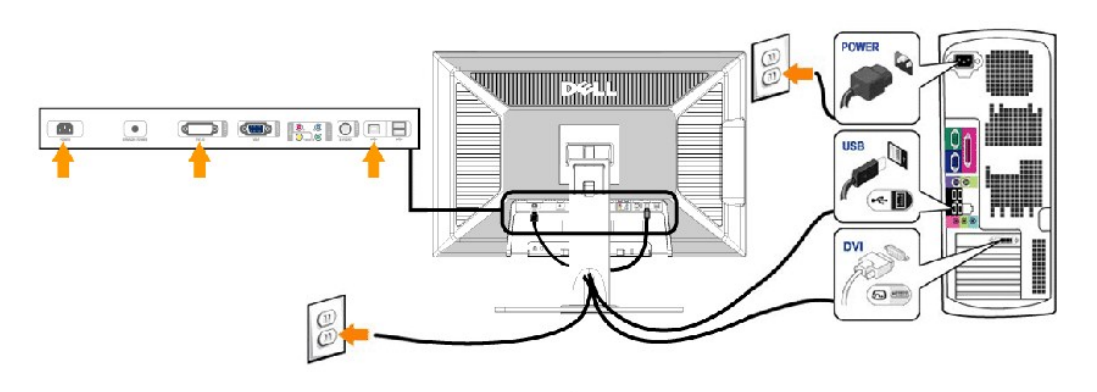

**OR** 

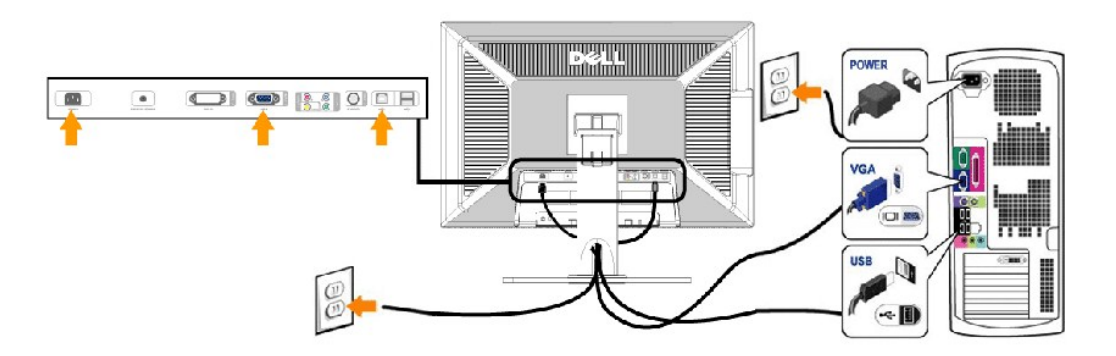

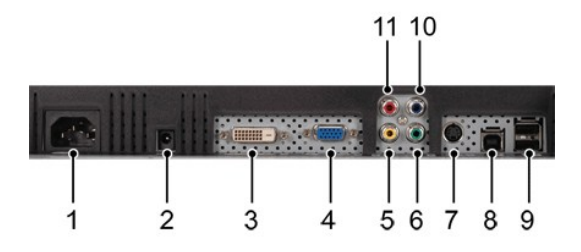

- **1** AC 電源コードコネクタ
- **2** Dell Soundbar 専用DC電源コネクタ
- **3** DVI コネクタ
- **4** VGA コネクタ
- **5** Composite video (コンポジットビデオ) コネクタ
- **6** コンポーネントビデオコネクタ- Y
- **7** S-ビデオコネクタ
- <span id="page-26-0"></span>**8** USB アップストリームポート(上りポート)
- **9** USB ダウンストリームポート(下りポート)
- **10** コンポーネントビデオコネクタ- Pb
- **11** コンポーネントビデオコネクタ- Pr

#### モニタをコンピュータに接続するには、次の手順**/**指示にしたがってください。

- 
- ι コンピューターの電源を切り、電源ケーブルのプラグをコンセントから抜きます。<br>ι 白(デ ジタルDVI-D)または青(アナログ VGA)ディスプレイのコネクターケーブルをコンピューターの後ろにある 一致するビデオポートに接続します。 1 台の PC に 2 本のケーブルを使わな<br>(いでください。 T2 本のケーブルを使用できるのは、適切なビデオシステムを使用する他の 2 台の PC に接続する場合だけです。(グラフィックは説明のため
- 
- ı アップストリーム USB ポート(支給されているケーブル)をコンピュータの適切な USB ポートにつなげます。<br>ı USB の周辺機器をモニターにあるダウンストリーム USB ポート(背面または側面)につなげます。(詳細については、<u>背面図</u> または <u>側面図</u> を参照のこと。)
- 
- 
- ι コンピューターとモニターの電源コードを近くにあるコンセントに差し込みます。<br>ι コンピュータとモニターの電源を入れます。<br>モニタースタンドのケーブルホルダーにケーブルを収納します。<br>ι モニタースタンドのケーブルホルダーにケーブルを収納します。
- 

メモ:お使いの PC が、「デジタル式 DVI-D」ビデオ用の接続をサポートしていない場合、接続しないままにすることができ、またモニターの背面から取り除くこともできます。

メモ:お使いのコンピューターにすでにつながっている USB の周辺装置については、モニターへの USB 接続を変更する必要がありません。

## <span id="page-26-1"></span>フロントパネルのボタンを活用する

表示画像の特性を調整するには、モニタ前面の各コントロールボタンを使用します。 コントロールボタンを使用するときには、画面表示システム(OSD)に変更中の数値が表示されます。

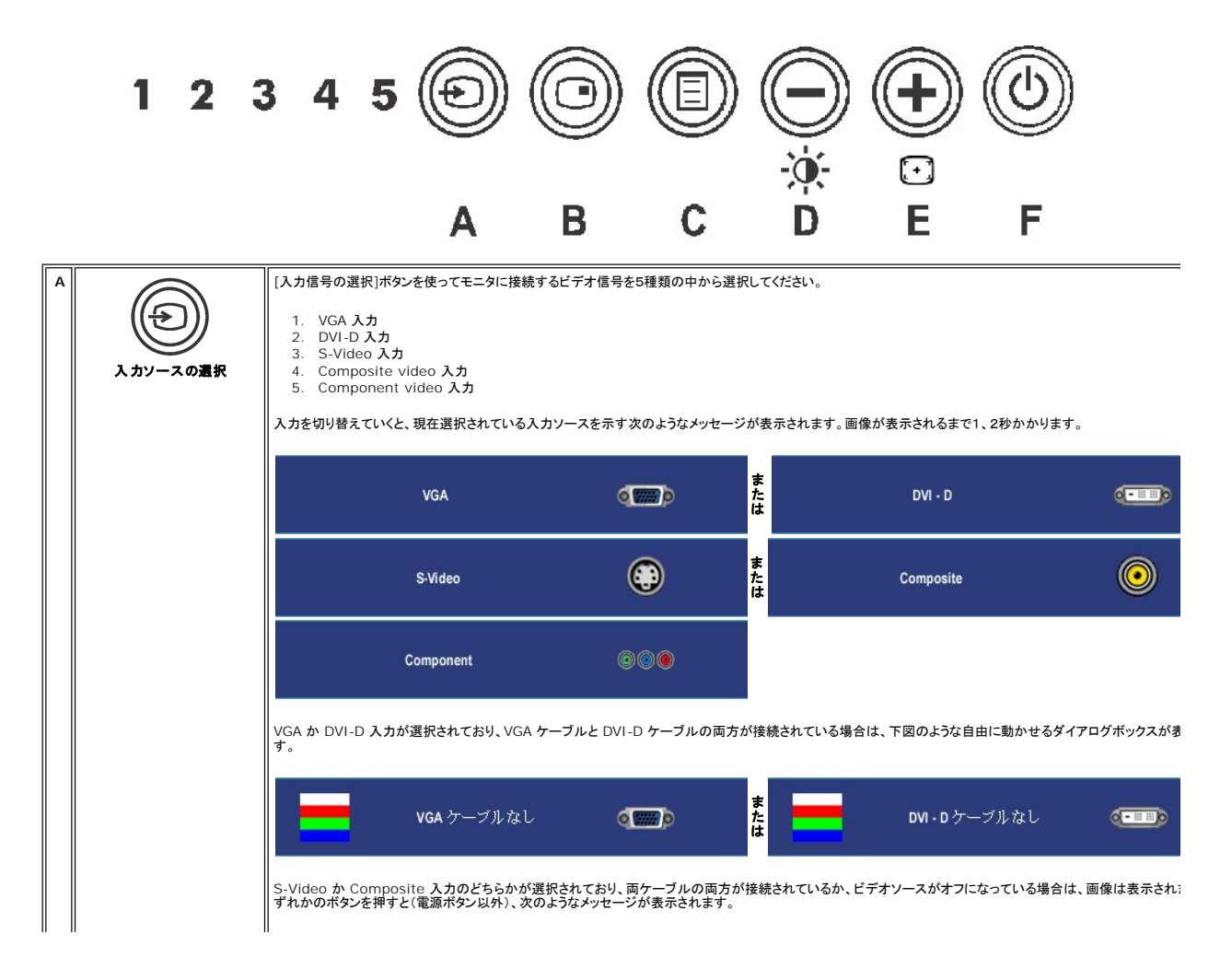

<span id="page-27-0"></span>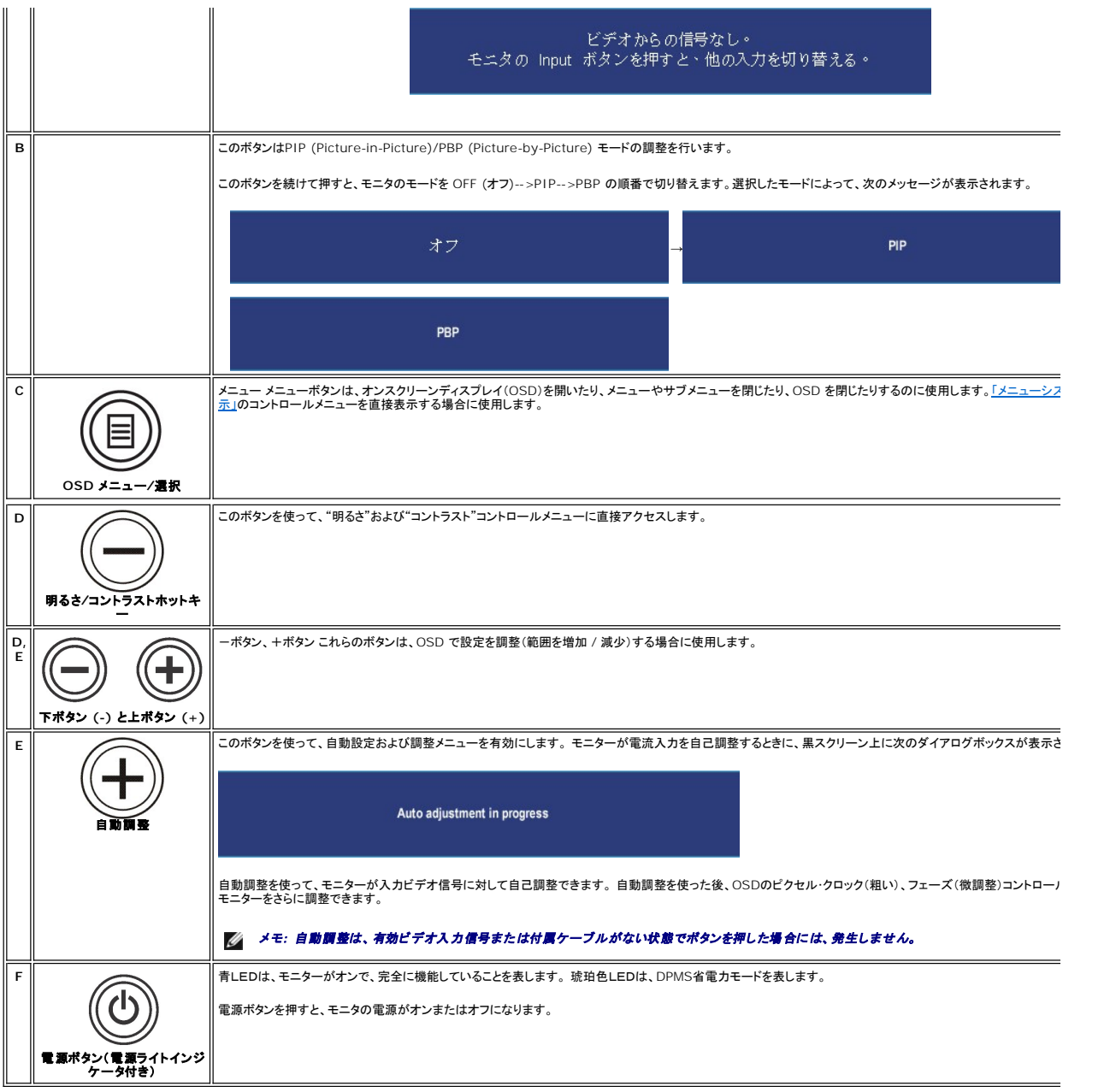

## <span id="page-27-1"></span>**OSD**の使い方

#### <span id="page-27-2"></span>メニューシステムの表示

メモ**:** 設定を変更した後、別のメニューに移動するか OSDメニューを終了すると、モニターは自動的にこれらの変更内容を保存します。設定を変更した後、しばらくして OSD メニューが消えて しまった場合も変更内容は保存されます。

1. [メニュー]ボタンを押すと、OSD メニューが起動してメインメニューが開きます。

**PC (**アナログ **(VGA)**、デジタル **(DVI-D))**入力のメインメニュー

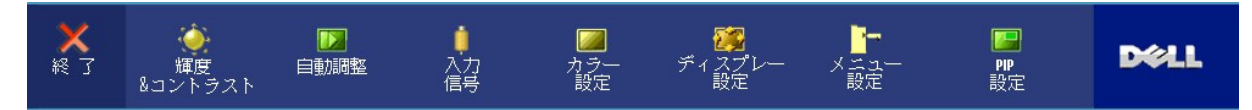

または

**PC**(アナログ **(VGA)**、デジタル **(DVI-D)**)入力のメインメニュー

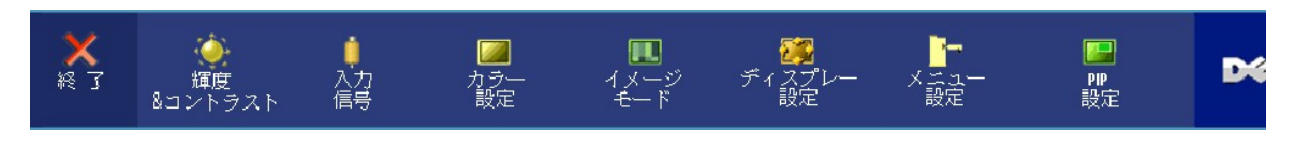

メモ**:** [AUTO ADJUST (自動調整)]はアナログ(VGA)コネクタを使用しなければ有効になりません。

- 2. 設定オプションを移動するには、↓■ソと↓■ソボタンを使います。あるアイコンから別のアイコンへ移動するとオプション名がハイライト表示されます。設定可能なオプションについては、表をご<br>- 覧ください。
- 3. [メニュー]ボタンを1回押すとハイライトされたオプションが有効になります。
- 4. 任意のパラメータを選択するには ◎と 企 ボタンを使います。
- 5. 変更を行うには、[メニュー]を押してスライドバーを表示し、メニューのインジケータにしたがって ◎ と ◎ ボタンをお使いください。
- 6. メインメニューに戻るには [Back (戻り)]を選択し、OSD メニューを終了するには[Exit (終了)]を選択します。

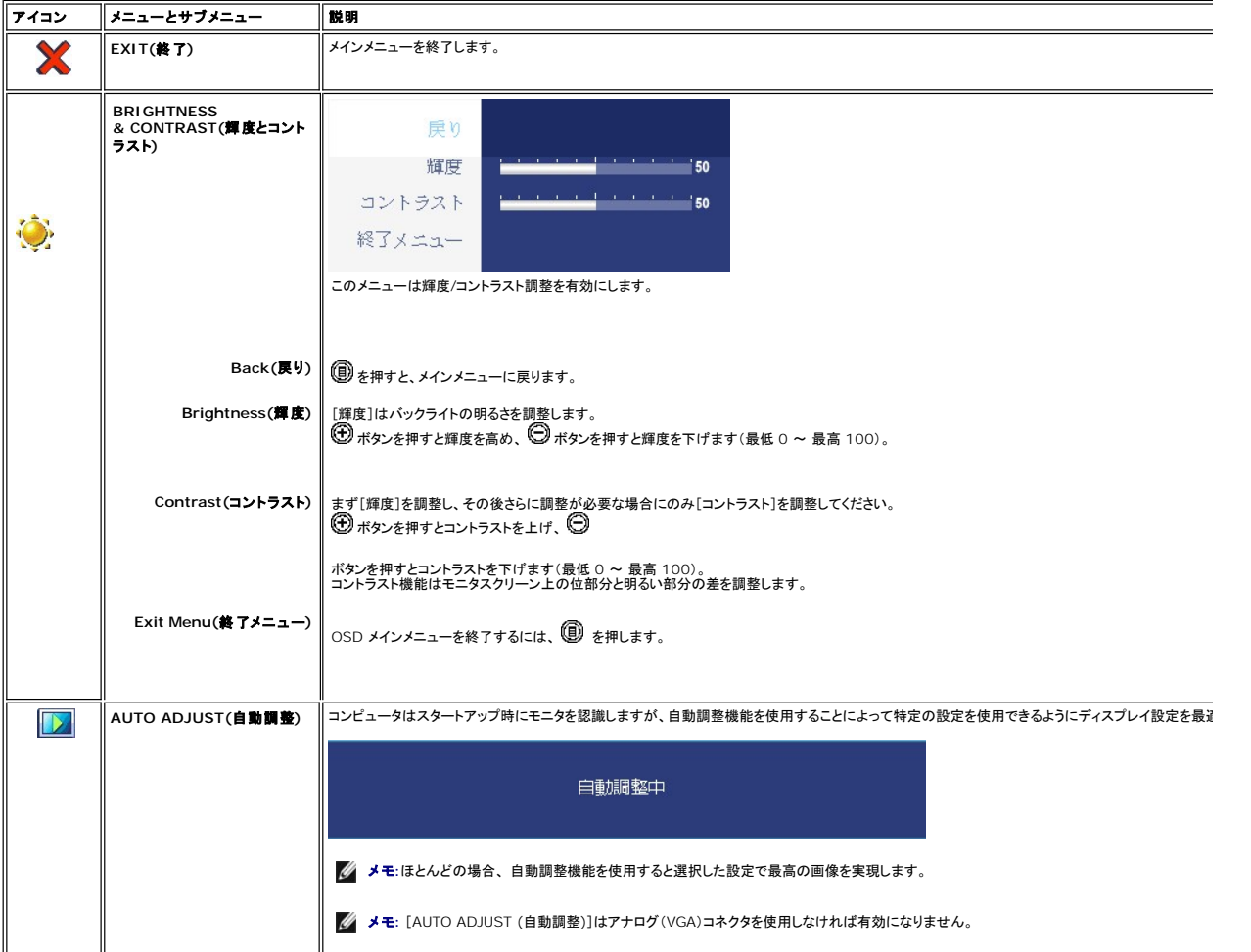

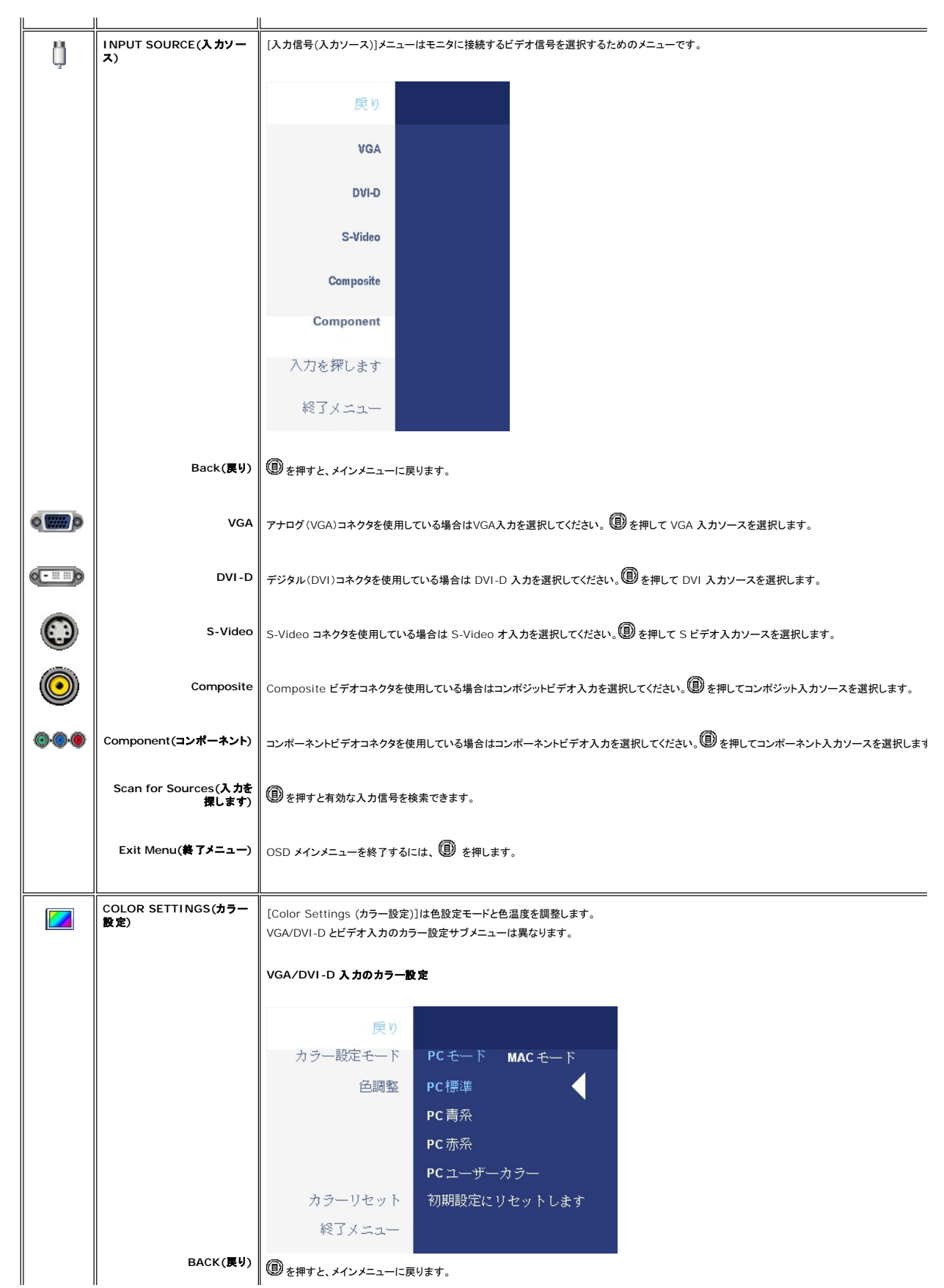

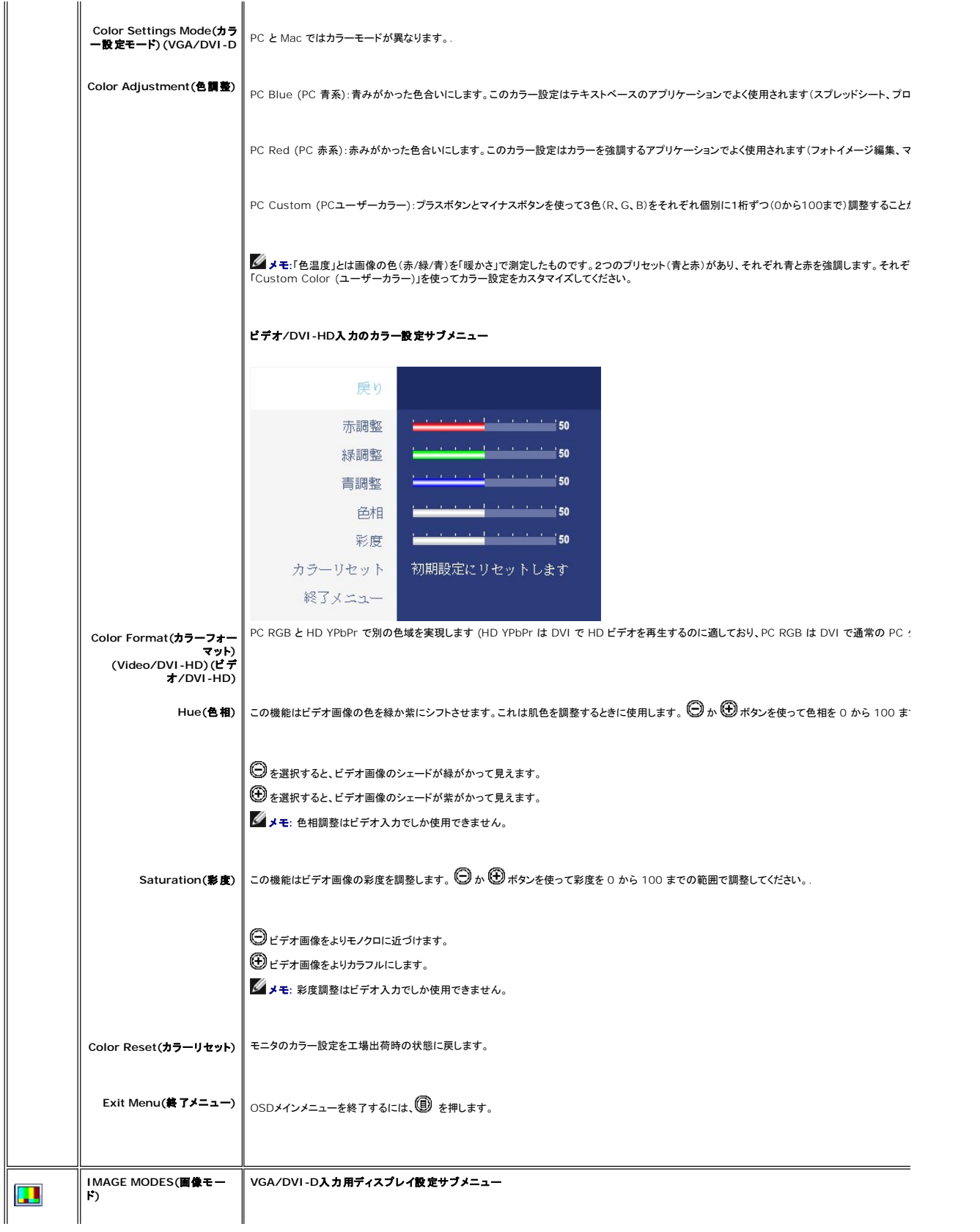

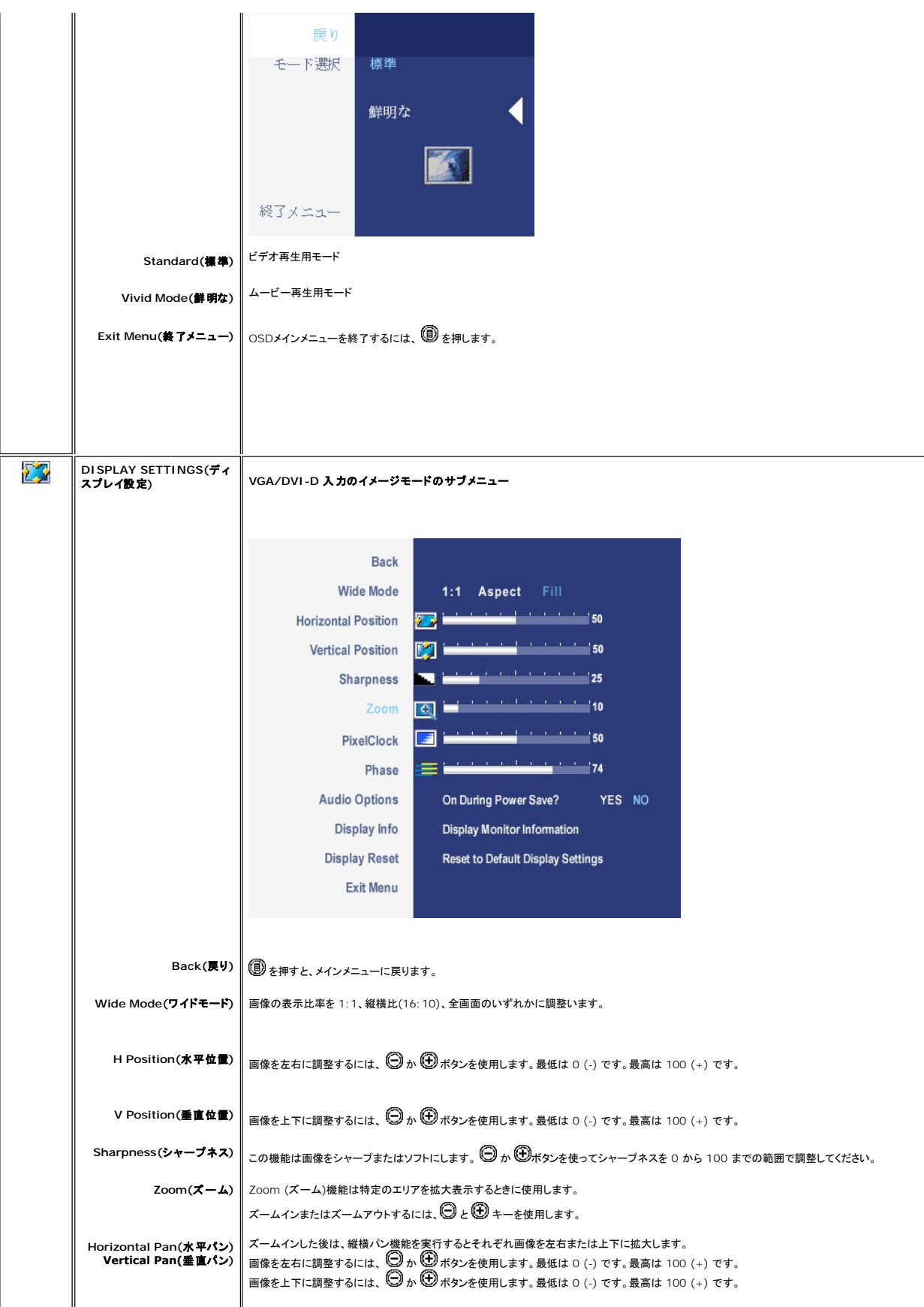

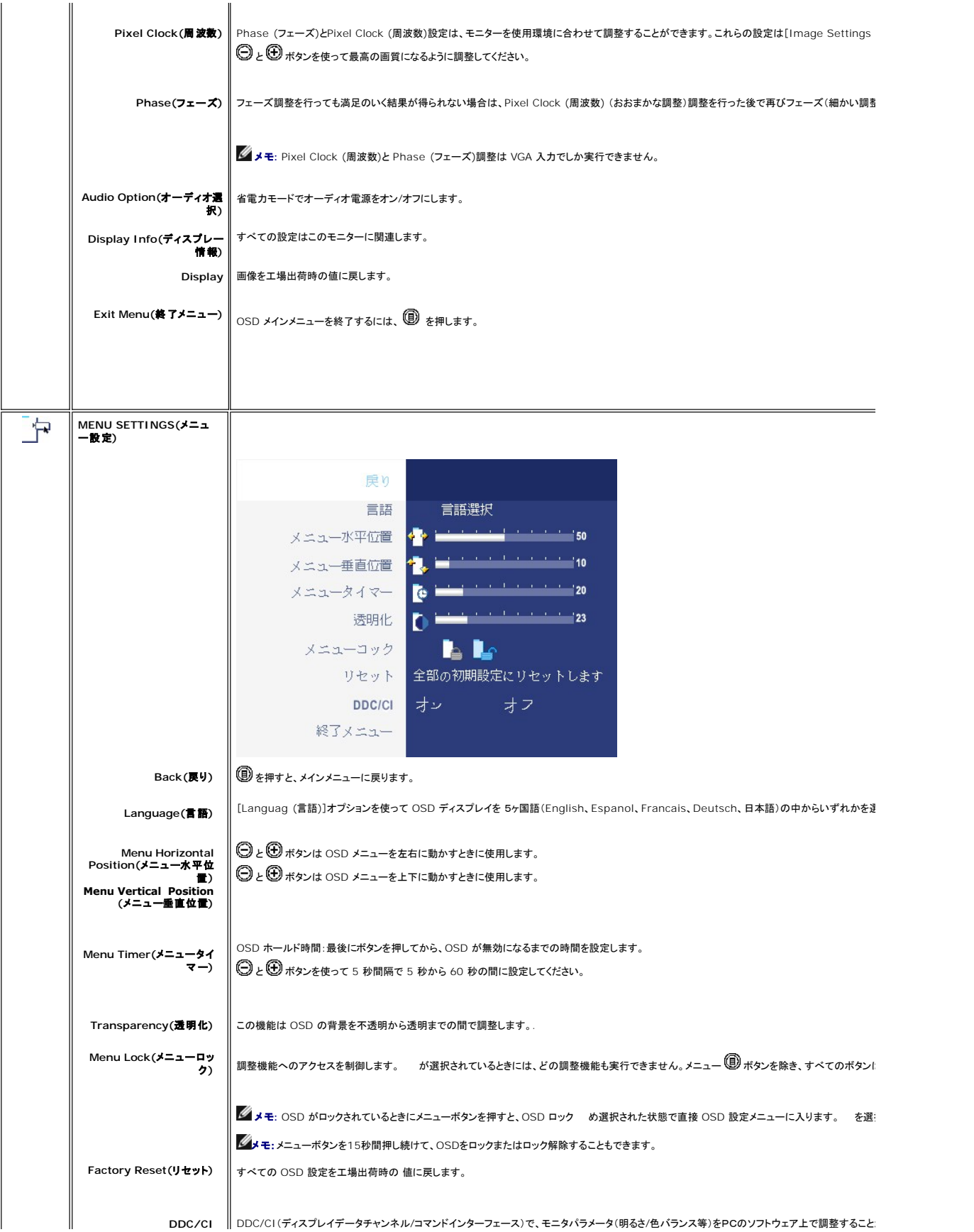

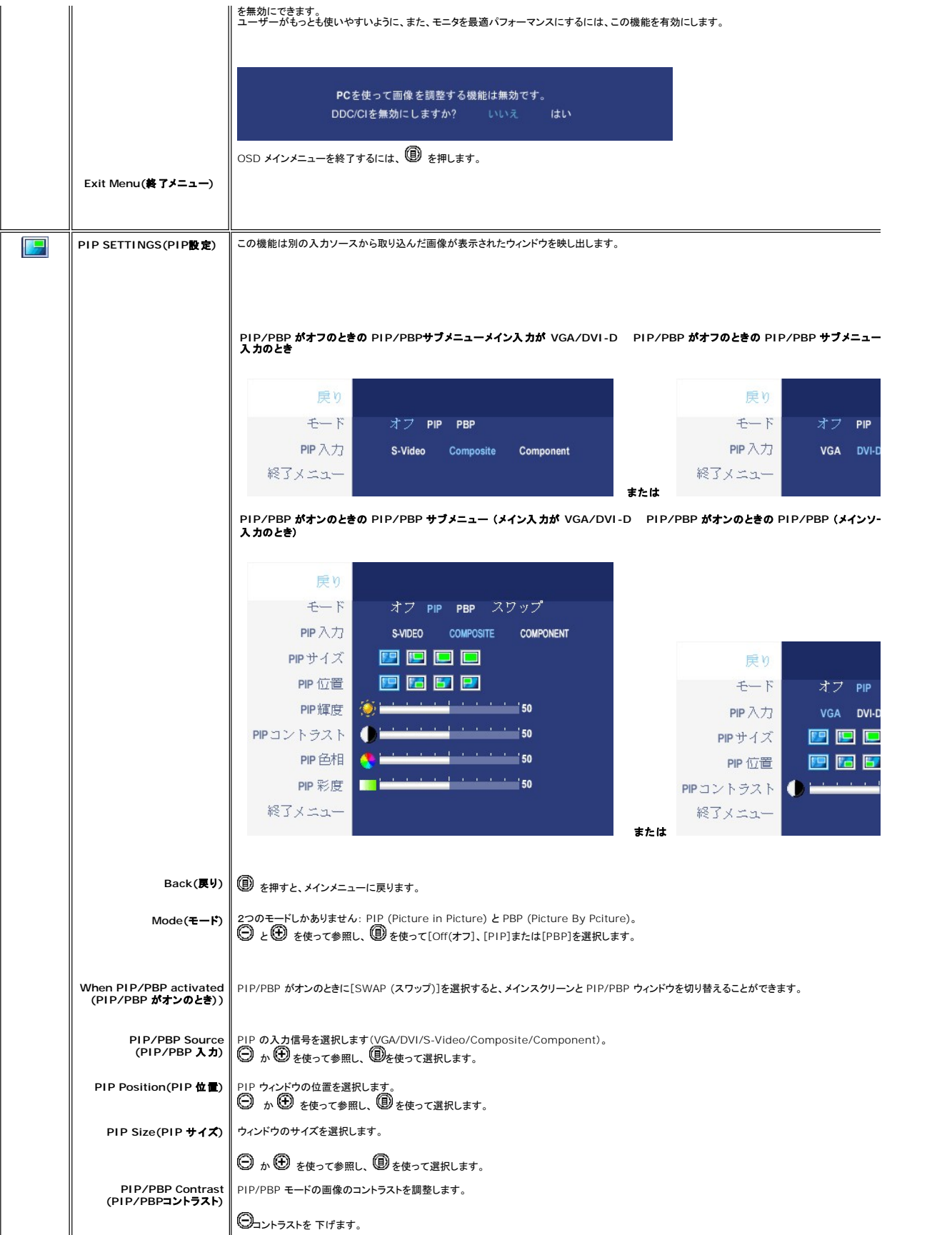

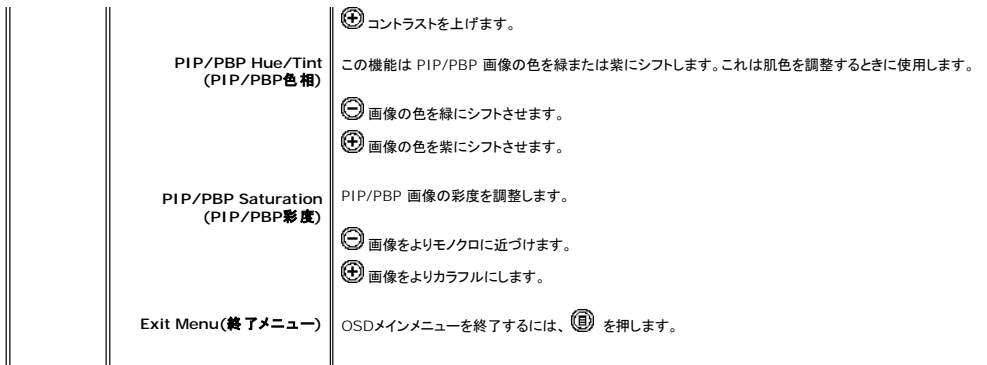

#### **OSD** 警告メッセージ

モニタが特定の解像度モードに対応していない場合は、次のメッセージが表示されます:

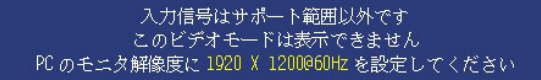

このメッセージは、コンピュータから受信している信号にモニタが同期できていないことを示しています。<br>使このモニタで対応している垂直および水平周波数範囲については、<u>モニター仕様</u> を参照してください。 推奨モードは<br>1920 X 1200 です。

DDC/CI機能が無効になる前に、次のメッセージが表示されます。

PCを使って画像を調整する機能は無効です。 DDC/CIを無効にしますか? いいえ はい

モニターが省エネルギーモードに入ると、以下のどちらかのメッセージが表示されます:

省電力モードにたる

。<br><u>[OSD](#page-27-1)</u> を使用する場合は、コンピュータを起動し、モニターを復帰(ウェイクアップ)させてください。

電源ボタン以外のボタンを押すと、選択した入力に応じて、次のいずれかのメッセージが表示されます:

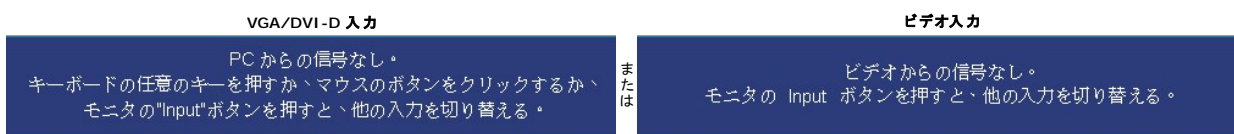

PIPモードでは、モニタが選択した第二信号入力を感知しない場合は、OSD スクリーンが閉じられているときに限り、選択した入力に基づいて次のいずれかのメッセージが表示されます。

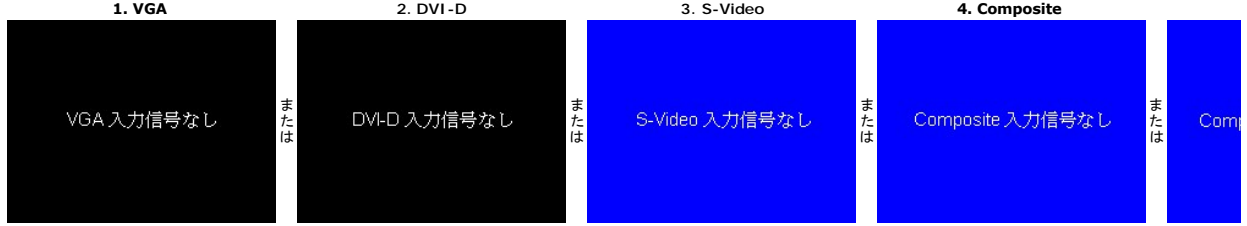

VGA か DVI-D 入力が選択されており、VGA ケーブルと DVI-D ケーブルの両方が接続されている場合は、下図のような自由に動かせるダイアログボックスが表示されます。

<span id="page-35-0"></span>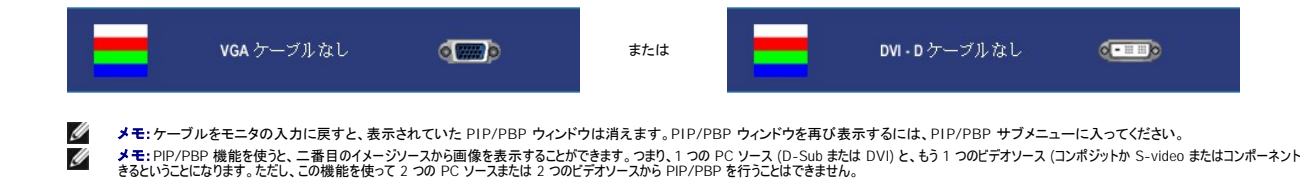

詳細については、<mark>[問題を解決する](file:///C:/data/Monitors/2707WFP/Ja/ug/solve.htm#Solving%20Problems)</mark>を参照してください。

#### <span id="page-35-1"></span>**Dell Soundbar (**オプション**)**を使用する

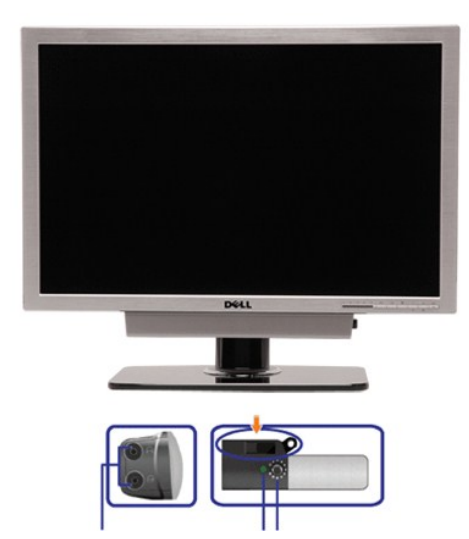

- **1.** 取り付け機構
- **2.** ヘッドフォンジャック
- **3.**  電源インジケータ
- **4.** 電源 / 音量コントロール

#### **Soundbar** のモニタへの取り付け

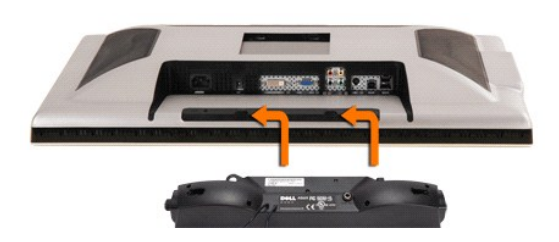

**ノ メモ:**Soundbar Power Connector - 12V DC の出力は、オプションの Dell Soundbar (サウンドバー)だけに対応します。

● 注意: DELL Soundbar 以外のデバイスはご使用にならないでください。

- **1.** モニタの背面を表に向け、下のほうにある 2 つのツメを Soundbar の 2 つのスロットにはめ込みます。
- **2.** 固定されるまで Soundbar を左にスライドさせます。
- **3.**  Soundbar に DC 電源のコネクタを接続します。
- **4.** 緑色のステレオミニプラグの一方の端を Soundbar の背面に差し込み、もう一方の端をコンピュータのオーディオ出力ジャックへ差し込みます。

<span id="page-36-0"></span>[目次へ戻る](file:///C:/data/Monitors/2707WFP/Ja/ug/index.htm)

# 問題を解決する

**Dell 2707WFP** フラットパネルモニターユーザーズガイド

- 
- 
- 
- [モニタ固有のトラブルシューティング](#page-36-1)<br><u>[一般的な問題](#page-36-2)</u><br><u>[ビデオに関する問題](#page-37-1)</u><br>[製品固有の問題](#page-38-1)<br>30undbar (オプション)[のトラブルシューティング](#page-38-3)<br>[カードリーダーのトラブルシューティング](#page-39-1)
- 
- 

△ 著告: この章の作業を始める前に[、安全のしおり](file:///C:/data/Monitors/2707WFP/Ja/ug/appendx.htm#Safety%20Information)に従ってください。

# <span id="page-36-1"></span>モニタ固有のトラブルシューティング

#### 自己診断機能チェック

お使いのモニタには自己診断機能が搭載されており、モニタが適切に機能しているかどうかを確認できます。 モニタとコンピュータが正しく接続されているが、モニタ画面に何も表示されない場合、以下 の手順でモニタの自己診断を行ってください。

1. コンピュータとモニタの電源をオフにします。

- 2. 外部電源コードをコンピュータの背面から外します。自己診断機能を正常に実行するため、アナログ(青いコネクタ)ケーブルをコンピュータの背面から外します。
- 3. モニタの電源をオンにします。

モニターがビデオ信号を感知することができず、正しく作動している場合は、浮動の ダイアログボックスが 画面(黒の背景)に現れなければなりません。 テストモードの間は、電源の LED が<br>緑のままです。また、選択した入力によって、以下に示されたダイアログの一つが、引き続き画面上でスクロールします。

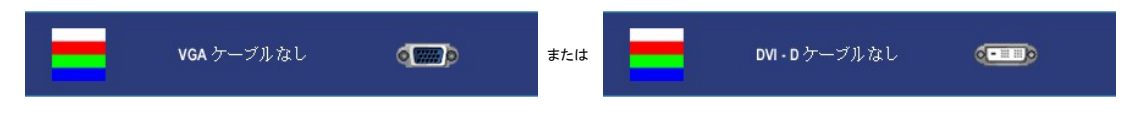

4. システムが正常に動作している場合でも、ビデオケーブルが外れていたり損傷しているときにはこのボックスが表示されます。 5. モニタの電源をオフにしてビデオケーブルを再び接続し、コンピュータとモニタの電源をともにオンにします。

上記の手順を使用してもモニタ画面に何も表示されない場合は、ビデオコントローラとコンピュータシステムをチェックして、モニタが正しく機能しているかどうかを調べてください。

メモ: 自己テスト機能チェックはS-Video、コンポジットビデオ、コンポーネントビデオ等のモードでは使用できません。

## <span id="page-36-2"></span>一般的な問題

次の表は、発生する可能性があるモニターの一般的な問題についての情報を集録したものです。

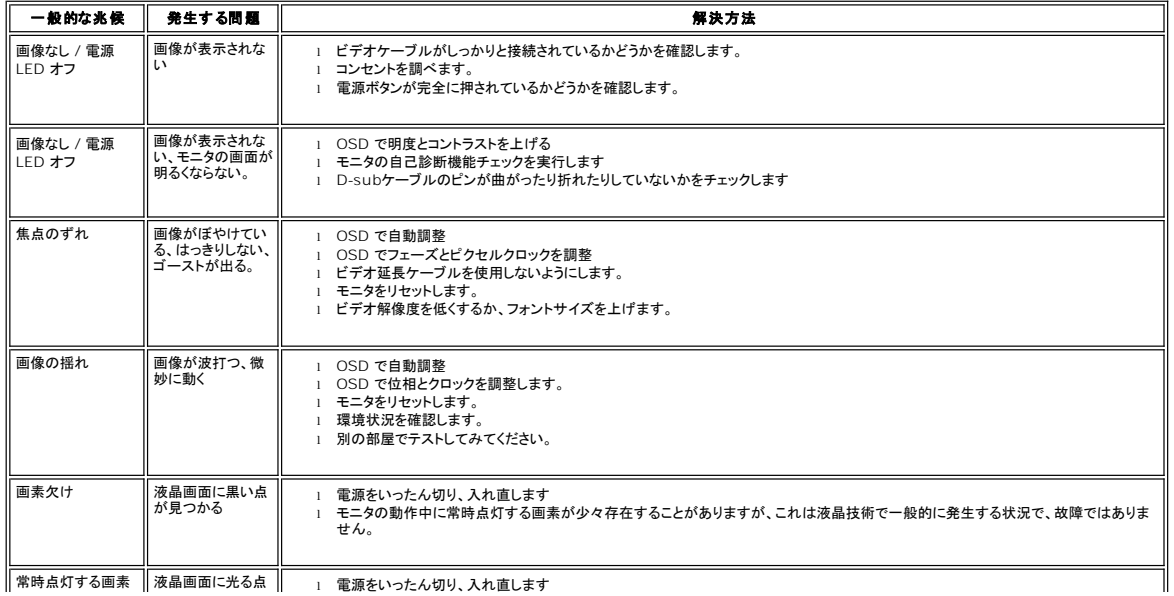

<span id="page-37-0"></span>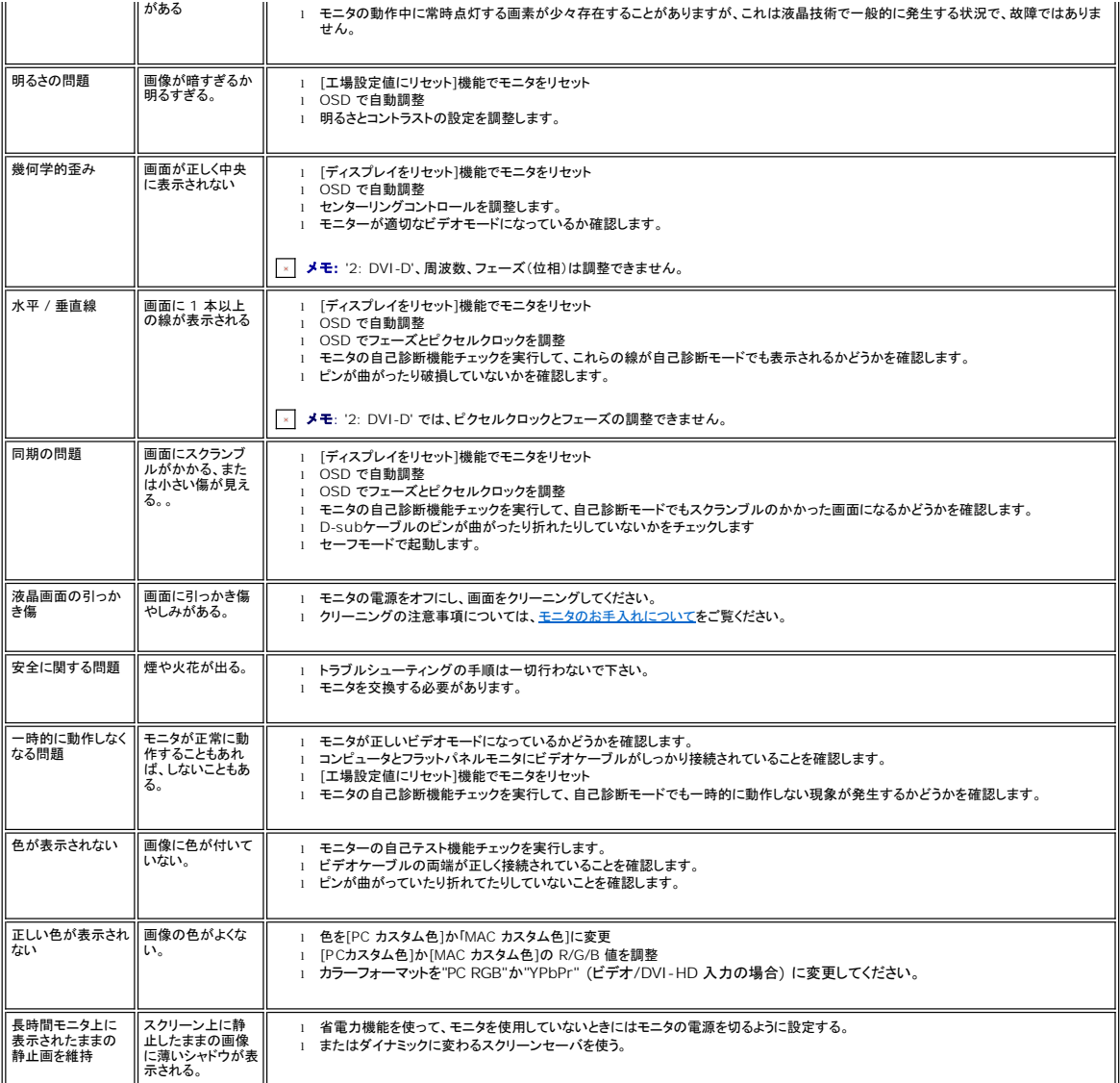

# <span id="page-37-1"></span>ビデオに関する問題

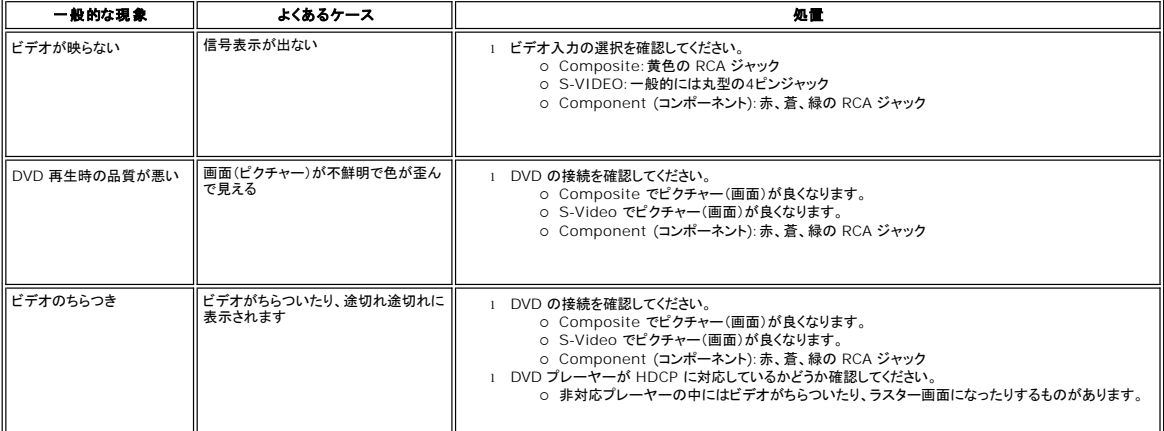

シンモ: S-Video、コンポジットビデオ、コンポーネントビデオを選択した場合は、<u>自動調整</u>ホットキー機能は使用できなくなります。

## <span id="page-38-1"></span><span id="page-38-0"></span>製品固有の問題

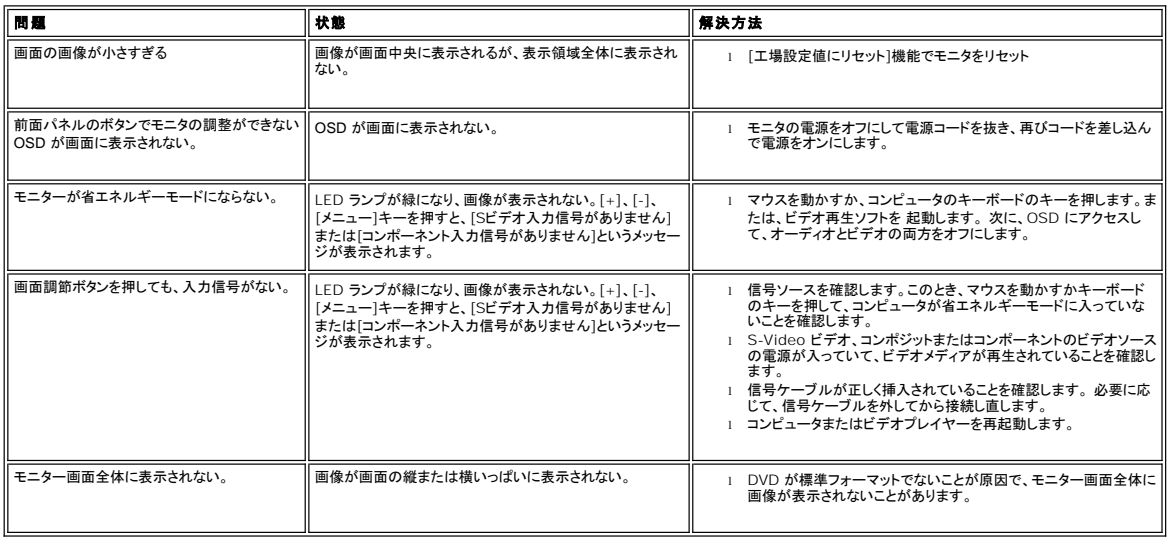

**メモ: DVI-D モードを選択した場合は、<u>自動調整</u>ホットキー機能は使用できなくなります。** 

## <span id="page-38-2"></span>ユニバーサルシリアルバス(**USB**)に特有の症状

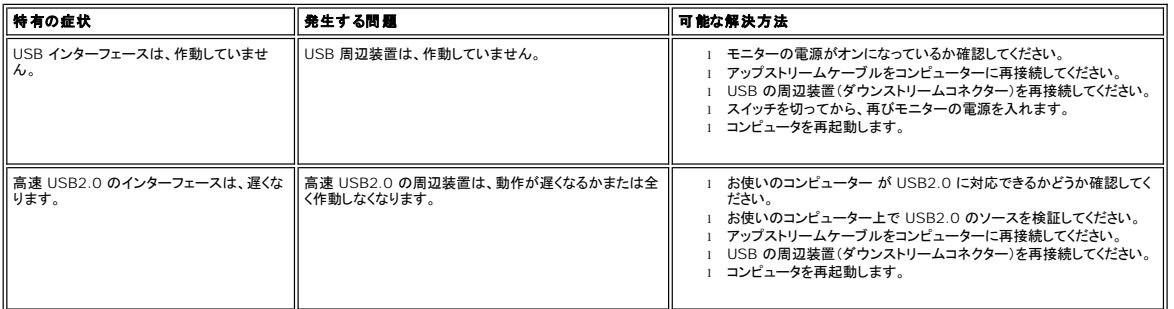

# <span id="page-38-3"></span>**Soundbar (**オプション**)**のトラブルシューティング

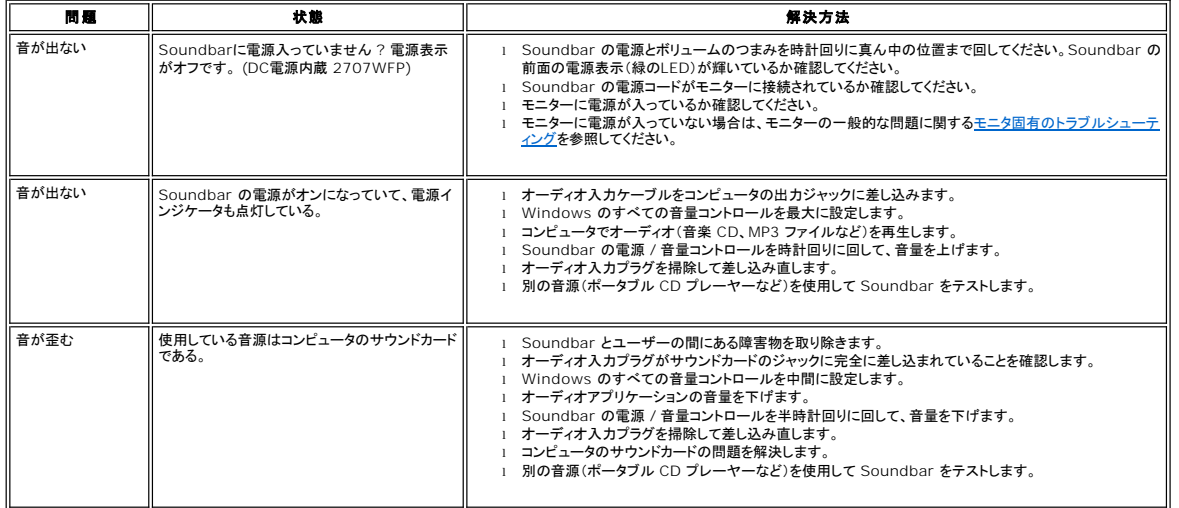

<span id="page-39-0"></span>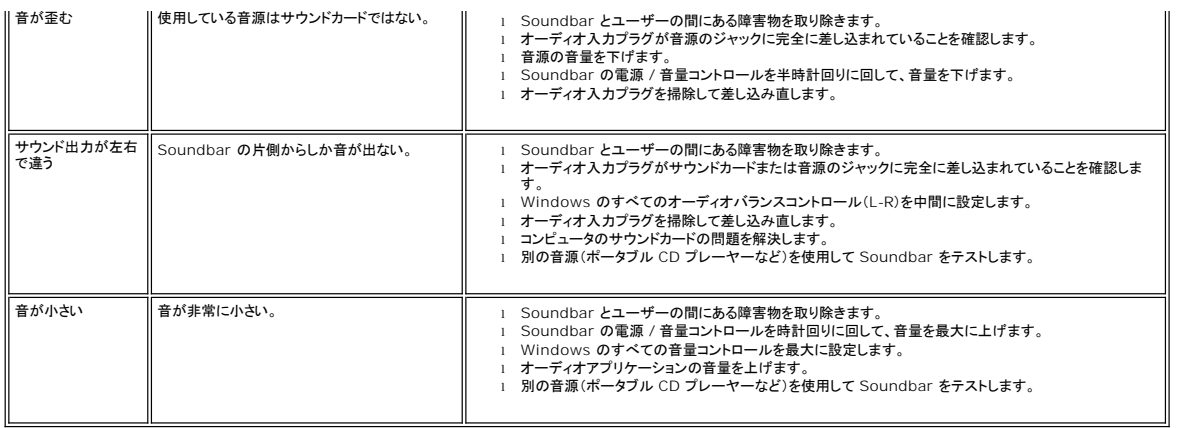

# <span id="page-39-1"></span>カードリーダーのトラブルシューティング

● 注意: メディアに情報の書き込み、または読み取りが行われている間にデバイスを外すと、データが失われたり、メディアの故障の原因となります。

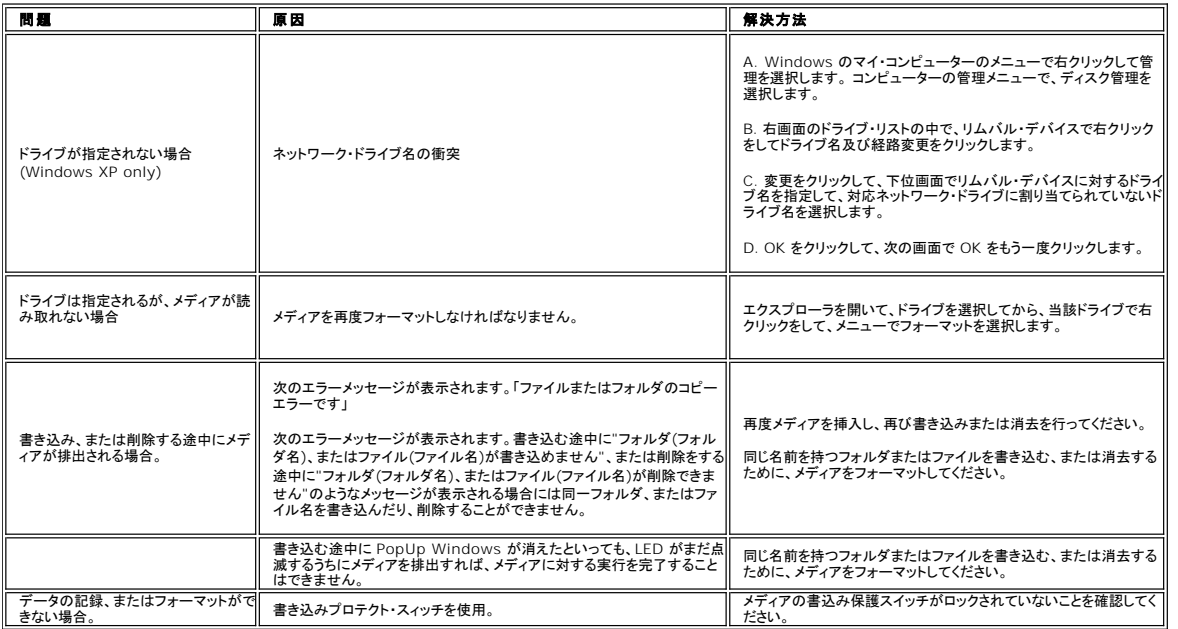

[目次へ戻る](file:///C:/data/Monitors/2707WFP/Ja/ug/index.htm)

<span id="page-40-0"></span>[目次へ戻る](file:///C:/data/Monitors/2707WFP/Ja/ug/index.htm)

調整可能なモニタースタンドを使用する **Dell 2707WFP** フラットパネルモニターユーザーズガイド

<u>[ケーブルをまとめる](#page-40-1)</u><br><u>[傾き、回転、高さを利用する](#page-40-2)</u>

<span id="page-40-1"></span>ケーブルをまとめる

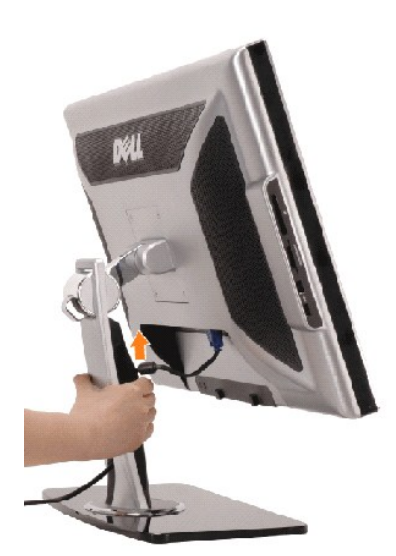

- 1. ケーブルカバーをしっかりと押さえ、スタンドに対して少しください。ケーブルカバーを上向きにスライドさせ、スタンドから取り外します。
- 2. スタンド底部にある穴にケーブルを通し、各コネクタに接続します。ケーブルクリップで、スタンド上にケーブルを並べます。
- 3. 位置を決めて、元の位置にスライドさせ、ケーブルカバーをもう一度取り付けます。

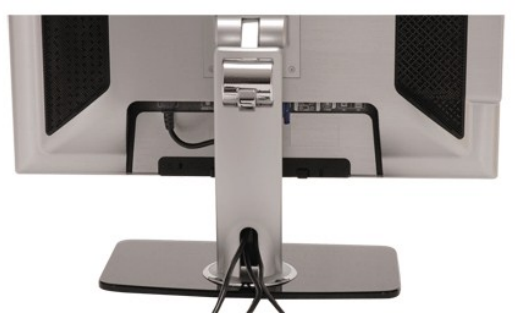

モニタとコンピュータに必要なケーブル類をすべて接続したら(<u>モニターを接続する</u>を参照してください)、上図に示すようにケーブル整理用ホルダーを使ってケーブルを整理してください。

## <span id="page-40-2"></span>傾き、回転および高さを利用する

#### 傾き**/**回転

ディスプレイ回転台が付いているので、モニターを上下左右に動かして画面の角度を調節することができます。

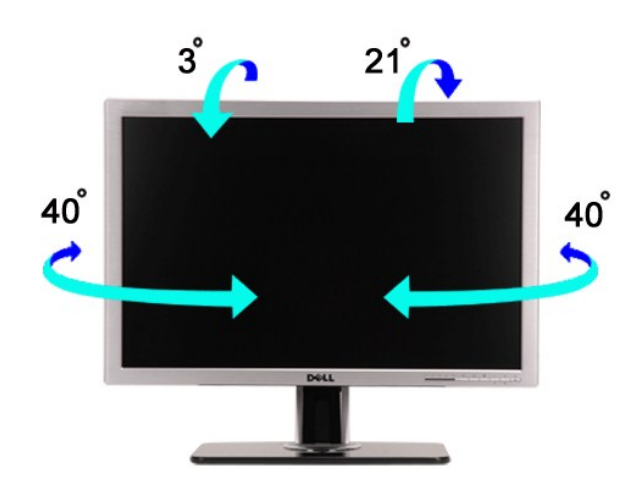

# 縦に伸ばす

スタンドは、縦方向に90 mmまで延長できます。

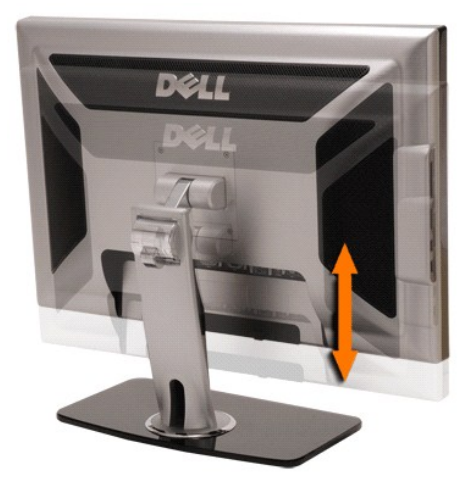

[目次へ戻る](file:///C:/data/Monitors/2707WFP/Ja/ug/index.htm)